# **دليل بوابة الويب** Triofox

 $\hat{\mathcal{F}}$ 

**إصدار خادم** 13.4.9785.53973 Triofox

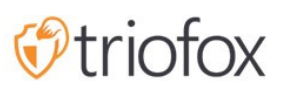

# :Table of contents

- [مقدمة](#page-3-0)
- <u>[المدير](#page-5-0)</u>
- [المسؤول](#page-6-0) المفوض
- [المستخدم](#page-6-1) الأصلي
- [مستخدمي](#page-6-2) الدليل النشط
- عرض بوابة الويب [العادية](#page-9-0)
	- ع<u>رض [الشجرة](#page-9-1) اليسرى</u>
		- المزيد من [الإجراءات](#page-10-0)
- التبديل بين [الأيقونة](#page-10-1) وعرض القائمة
	- لوحة [المعلومات](#page-11-0) اليمنى
		- [مجلدات](#page-13-0)
	- وحدة التخزين [المحمولة](#page-13-1)
		- [المزامنة](#page-13-2) من بعد
		- الأسهم [المستلمة](#page-13-3)
			- <u>مجلد [عادي](#page-13-4)</u>
			- [أيقونات](#page-13-5) أخرى
		- [تحميل](#page-13-6) ملف/مجلد
			- [مجلد](#page-14-0) جديد
		- وثيقة كلمة [جديدة](#page-14-1)
		- [مستند](#page-14-2) [Excel](#page-14-2) [جديد](#page-14-2)
	- [مستند](#page-14-3) [PowerPoint](#page-14-3) [جديد](#page-14-3)
		- [مستند](#page-14-4) نص جديد
			- [أيقونة](#page-15-0) زائدة
			- إنشاء [مجلدات](#page-16-0)
	- تحميل الملفات/[المجلدات](#page-17-0)
		- سحب و إسقاط [التحميل](#page-19-0)
	- إعادة تسمية/حذف [المجلدات](#page-19-1)
		- تحميل [الملفات](#page-20-0)
- مشاركة ضد [الوصول](#page-22-0) إلى أسهم خادم الملفات
	- مشاركة الملفات [والمجلدات](#page-22-1)
		- [مشاركة](#page-22-2) الملف
- م<u>شاركة المجلد</u>
	- إز<u>الة [الأسهم](#page-25-0)</u>
- [الحصول](#page-26-0) على رابط عام
	- [طلب](#page-27-0) ملف
- الوصول إلى "الملفات/[المجلدات](#page-27-1) المشتركة معي"
	- ب<u>وابة [الويب](#page-28-0)</u>
	- عملاء سطح [المكتب](#page-28-1)
		- ألوان [السمات](#page-30-0)
	- الاشتراك في تغيير [الإشعارات](#page-30-1) للمجلدات

### **مقدمة**

<span id="page-3-0"></span>مرحبا بكم في دليل مستخدم مدخل الويب لـ Triofox. يصف هذا الدليل وظيفة بوابة الويب لمستخدمي Triofox.

Triofox helps businesses mobilize their file servers by enhancing existing Windows file servers with secure remote access, mobile file sharing, data protection and cloud migration, while addressing business concerns about security, privacy, compliance, and .control

يضيف Triofox حماية برنامج الفدية وآلية التنبيه التلقائي إلى خوادم الملفات الخاصة بك. وهي ترصد باستمرار جميع عملاء شركة Triofox لنشاط غير عادي وتغلقهم تلقائيًا عندما يكتشف الهجوم المحتمل.

مع Triofox، لم تعد الشركات بحاجة إلى الاعتماد على VPN أو كمبيوتر الشركات للوصول إلى الملفات بشكل آمن. وتقضي شركة Triofox على انتشار البيانات بالحفاظ على البيانات في حواسيب خدمة الملفات المحلية، وتوازن إنتاجية الهواتف النقالة مع الإدارة المركزية ومراقبة الدخول.

يتكامل Triofox محليا مع الدليل النشط ويحتفظ بجميع أذونات NTFS الموجودة، مما يلغي الحاجة إلى إنشاء هويات مستخدم جديدة. مع التشفير على المستوى العسكري والاتصالات الآمنة، يمكنك الاستفادة من المستخدمين الحاليين والأذونات، توفير الوقت والمال أثناء الإعداد. تبقى الملفات على خوادم الملفات المحلية ويتم تشفيرها في ذاكرة التخزين المؤقت للنقاط النهائية.

ثلاثي فوكس يحتوي على خادم Triofox في الواجهة الخلفية الذي يعمل على منصة خادم Windows ، التطبيقات الأمامية للعملاء لـ Windows Microsoft، وOSx Mac، وعملاء الجوال لنظام التشغيل .Apple iOS و Android

والبوابة الشبكية هي جزء لا يتجزأ من الحل للأسباب التالية:

ويضطلع بمعظم أعمال الإدارة على البوابة الشبكية. ويبدأ تنزيل برنامج وكيل عميل أصلي آخر من بوابة الويب. مدير ملفات متصفح الويب لديه ميزة غنية ومتجاوبة لإدارة الملفات، المشاركة، والتعاون. وتغطي هذه الوثيقة أيضا سمات ومهام أساسية أخرى للموقع الشبكي.

ويجري تحديث دليل مستعملي البوابة الشبكية للإصدار .13.4.9785.53973

بوابة الويب تعمل داخل متصفحات ويب متوافقة. نوصي باستخدام متصفحات الويب التالية.

جوجل كروم )Latest)

فايرفوكس )Latest)

سفاري (لاتي)

واجهة ويندوز )Latest)

أوبرا )Latest)

مستكشف الإنترنت (11)

**تحذير**

من أجل العمل الإداري، لم تعد بوابة الويب تدعم Internet Explorer 8.

#### **ملاحظة**

Chrome Google و Firefox لديهما ميزات التحديث الذاتي، لذا في معظم الحالات تستخدم أحدث إصدار. لا بأس إذا كانت متصفحات الويب هذه ليست الأحدث ما دامت قد صدرت بعد عام .2011

للحصول على أفضل تجربة للمستخدم، نوصي بأحدث إصدار من متصفح الويب.

### **المدير**

<span id="page-5-0"></span>والمدير هو نطاق إداري يقوم عادة برسم خرائط لشركة أو لمجموعة من المستعملين يتعاونون بشأن مجموعة من الوثائق. وفي قضية تريوفوكس، يشار إليها أيضا باسم عدد مديري المجموعات.

في هذا النطاق يمكنك مشاهدة المشاركات المنشورة، عناوين الويب الخاصة بك، إحصائيات النظام، التقارير، والجوانب الأخرى التي تساعدك على إدارة الحل الخاص بك.

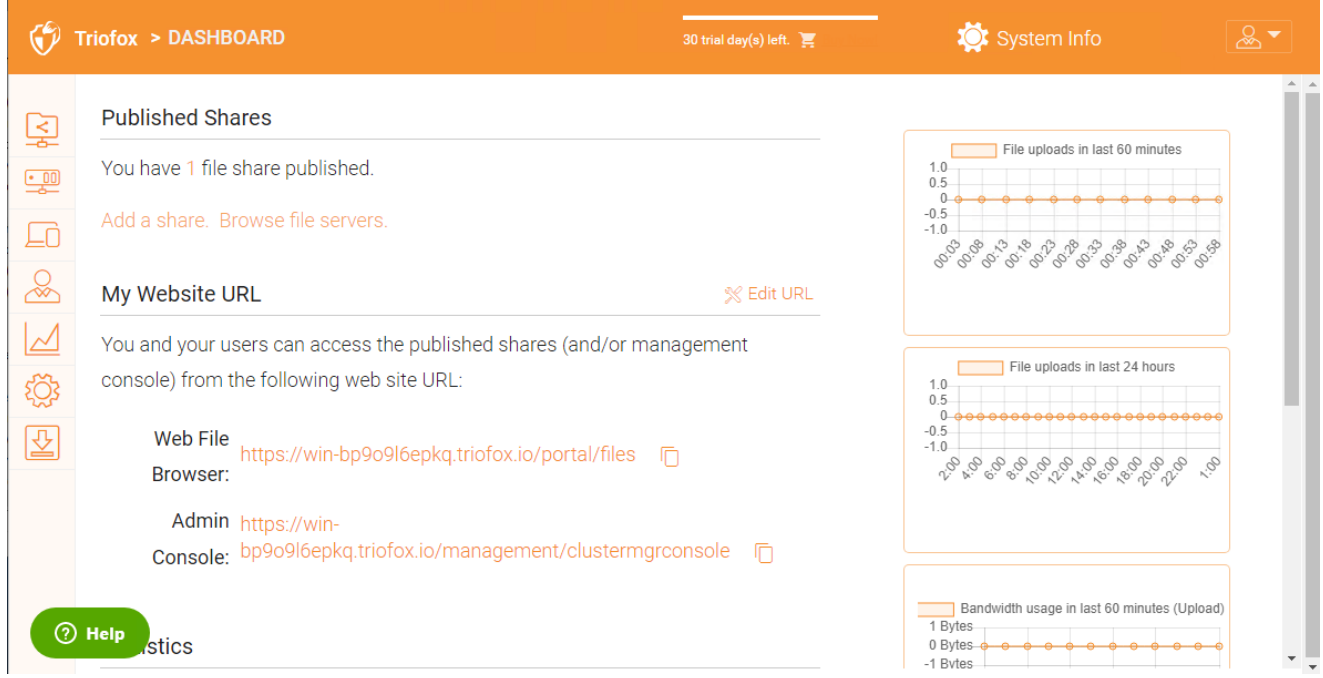

الوصول إلى خوادم الملفات لإدارة جميع الخوادم وحصولها.

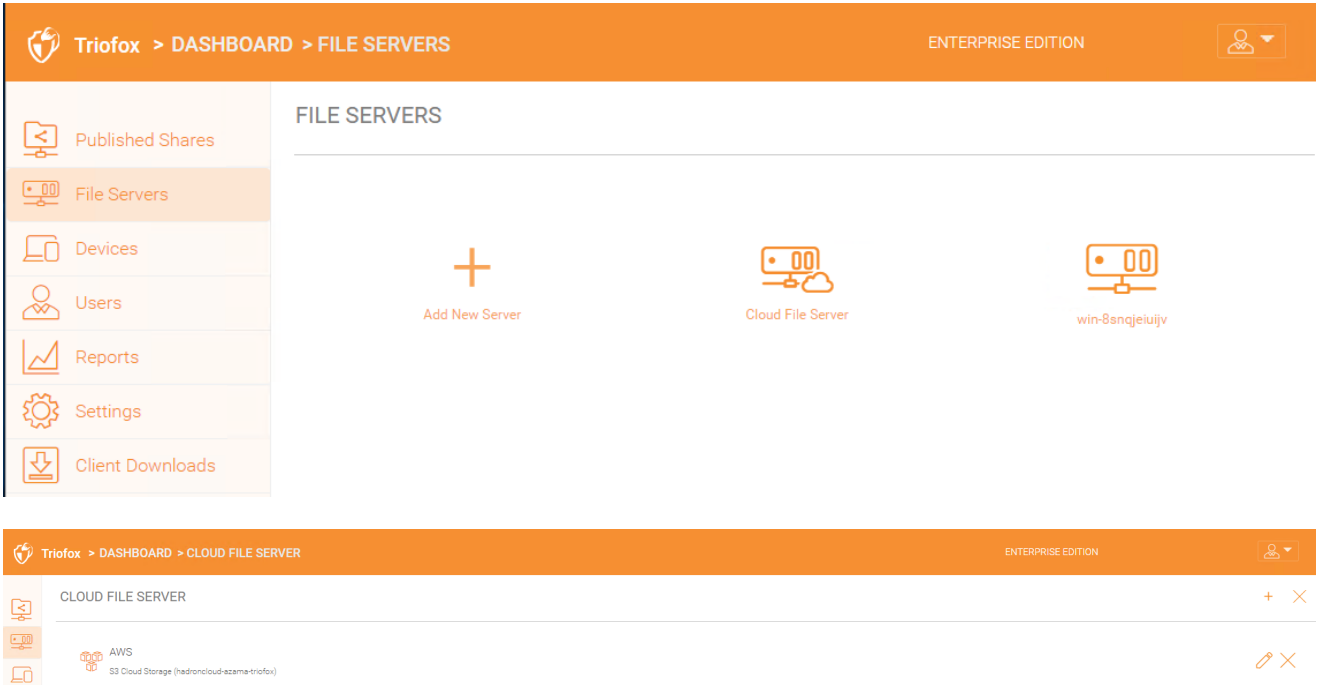

 $\frac{1}{\sqrt{2}}$  $\Delta$ ۞

## **المسؤول المفوض**

<span id="page-6-0"></span>المسؤول المفوض هو مستخدم عادي في معظم الأحيان. ومع ذلك، يمكن رفع مستوى المسؤولين المفوضين إلى مديري المجموعات بإضافة هؤلاء تحت معلومات النظام -< المسؤولين. لإنشاء هذا النوع من المسؤول، قم باتباع هذه الخطوات كمدير المجموعة. انقر فوق أيقونة "معلومات النظام" في الزاوية اليمنى العليا. ثم اختر "المسؤولين".

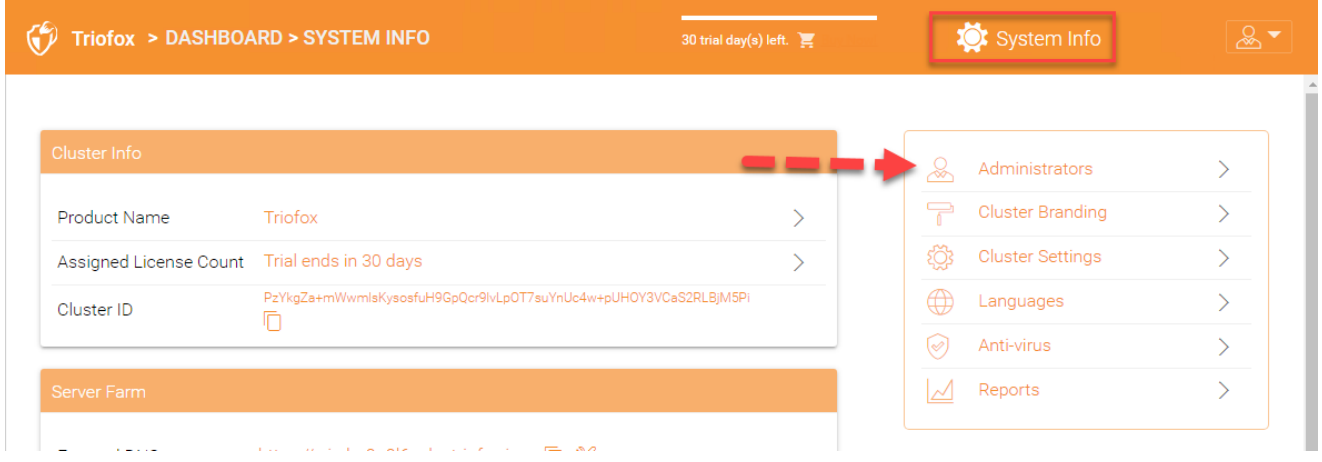

ثم أضف عنوان (عناوين) البريد الإلكتروني للمستخدم لمديري المجموعات الإضافية

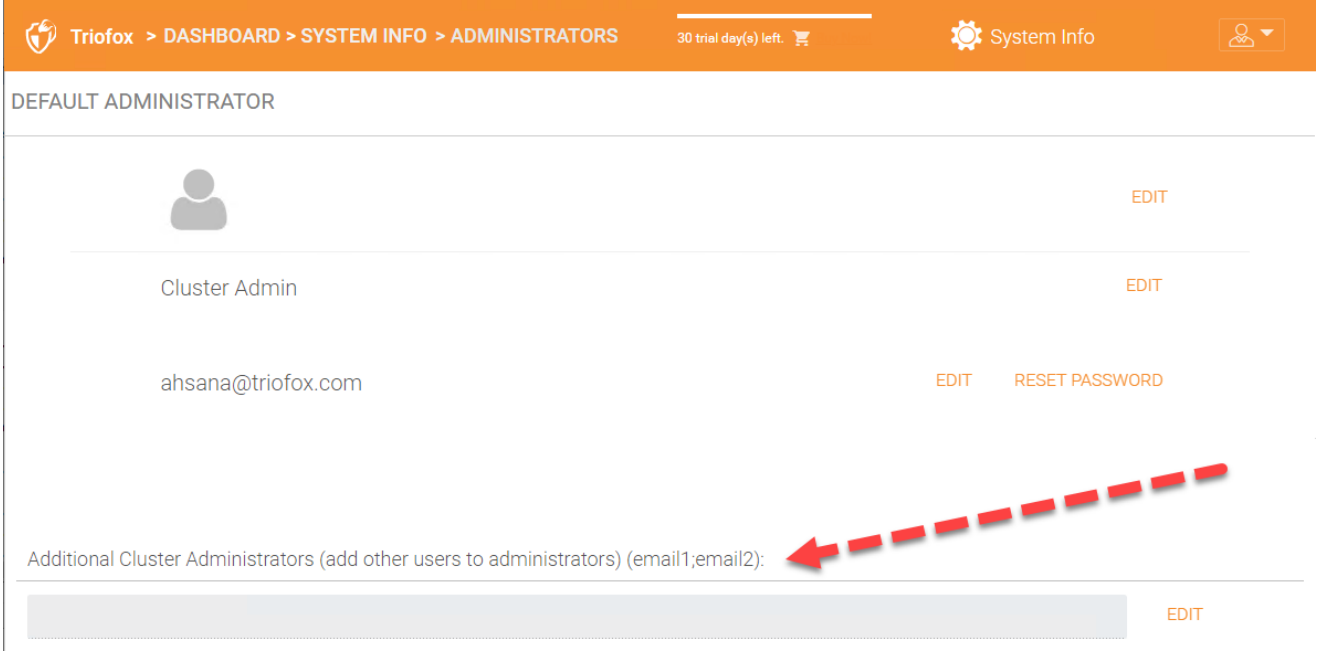

## **المستخدم الأصلي**

<span id="page-6-2"></span><span id="page-6-1"></span>المستخدمون الأصليون هم المستخدمون الذين لديهم بيانات الاعتماد لتسجيل الدخول إلى Triofox وليس في الدليل النشط. ويمكن إضافتها يدويًا تحت مراقبة الدخول لمختلف المجلدات لمنحها حق الوصول.

## **مستخدمي الدليل النشط**

مستخدمو AD هم مستخدمون يتم إضافتهم بمجرد أن يكون لديك الدليل النشط المدمج في بيئة Triofox الخاصة بك. يمكنك إضافة مستخدمين عبر مجموعات في وحدة تحكم نطاق الدليل النشط أو يمكنك إضافة مستخدمين فرديين. للبدء، حدد متصفح الويب الخاص بك على خادم Triofox.

إذا كنت مسؤول النظام لخادم Triofox و أنت في وحدة تحكم الخادم، يمكنك توجيه متصفح الويب الخاص بك إلى http://localhost.

http://localhost

إذا كنت على شبكة المنطقة المحلية، يمكنك توجيه متصفح الويب الخاص بك إلى عنوان IP لخادم >Triofox - http://<ip-address

```
>http://<ip-address
```
عادة وفي الإنتاج، سوف توجه متصفح الويب الخاص بك إلى اسم DNS الخاص بخادم Triofox، مثل >https://<DNS-Name-Of-Server

```
>https://<DNS-Name-Of-Server
```
بمجرد أن تكون في بوابة الويب، سوف تشاهد صفحة تسجيل الدخول أولًا.

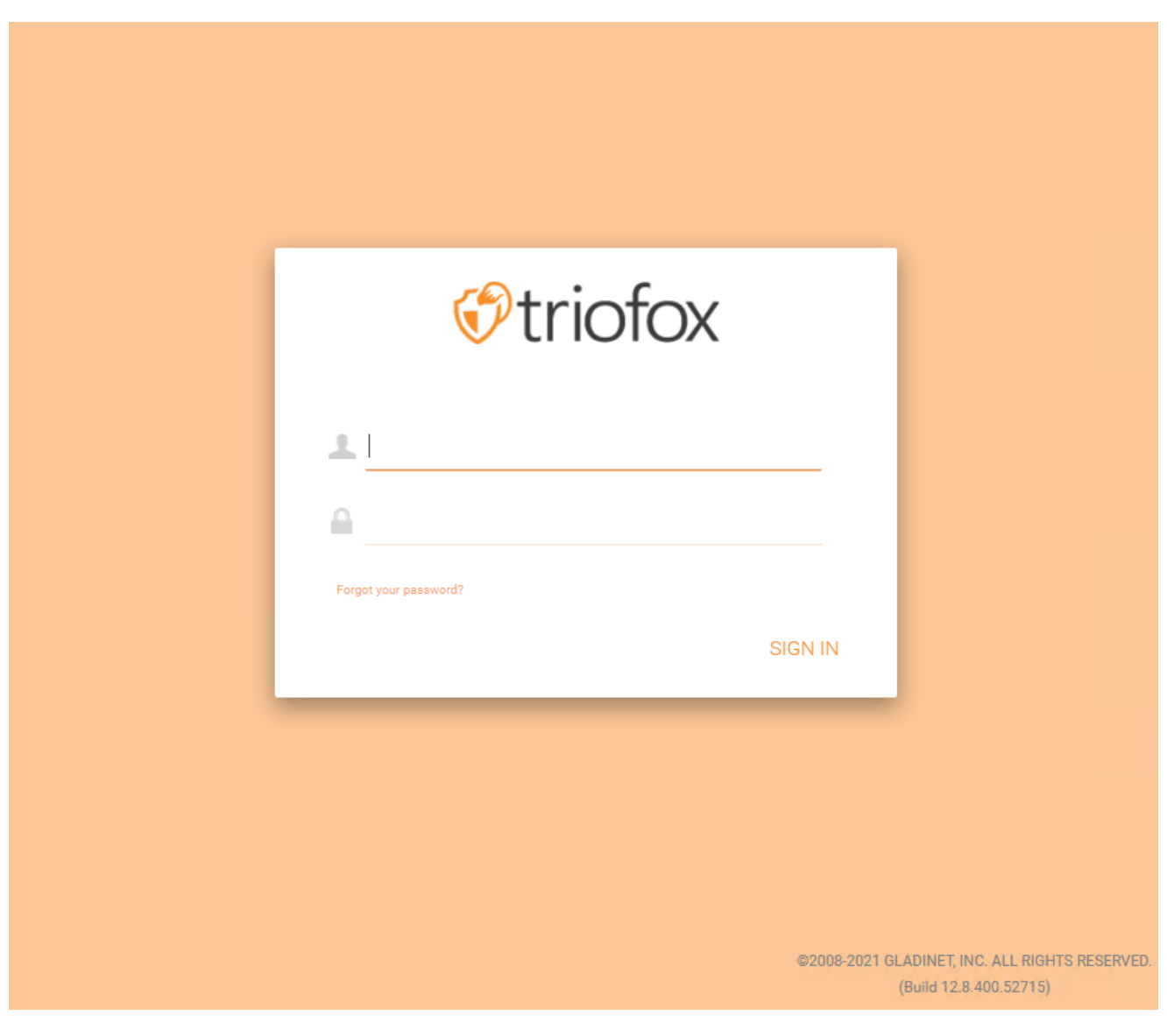

ولواجهة عميل الويب ثلاث لوحات من اليسار إلى اليمين، وهي لوحة الشجرة اليسرى، لوحة المجلد للملف الأوسط و ولوحة المعلومات الصحيحة. العديد من وظائف الإدارة تتم عبر بوابة الويب كما أن عميل الويب لديه الملفات والمجلد.

## **عرض بوابة الويب العادية**

<span id="page-9-0"></span>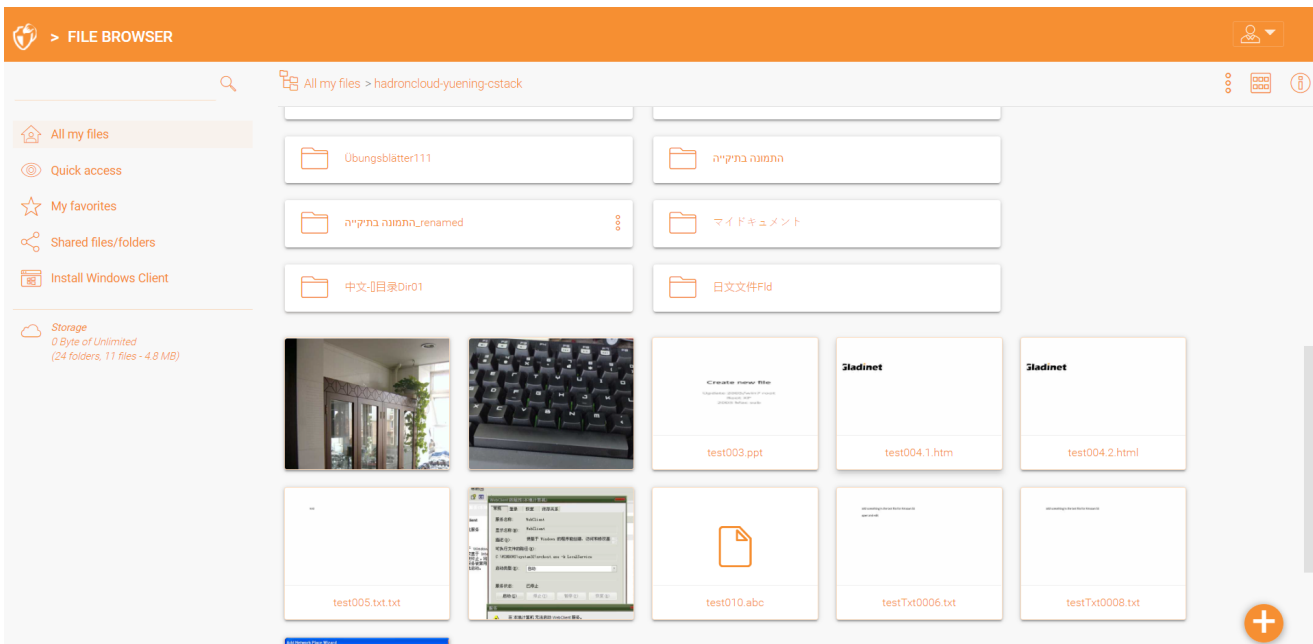

## **عرض الشجرة اليسرى**

<span id="page-9-1"></span>يمكن تبديل طريقة عرض الشجرة اليسرى بالنقر على أيقونة الشجرة.

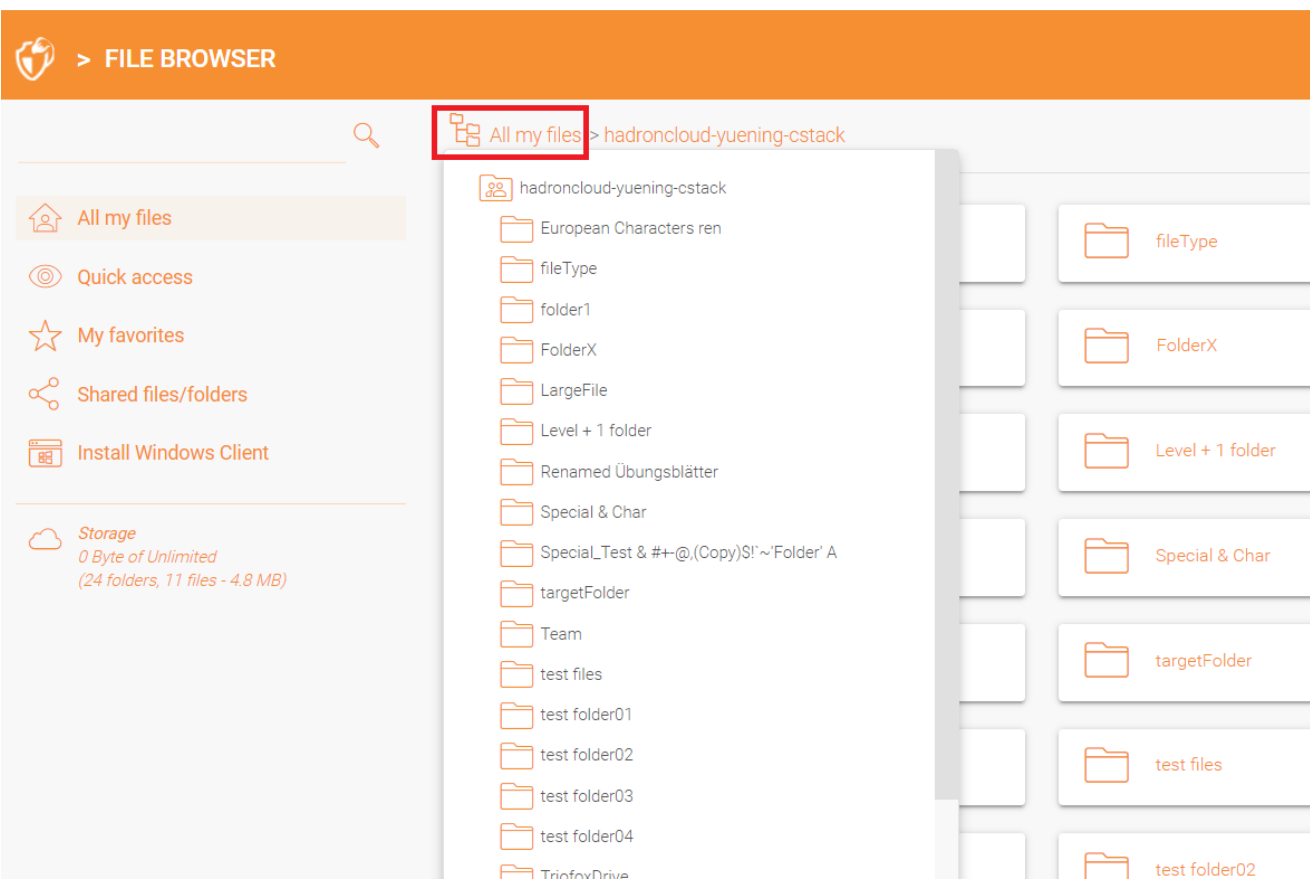

## **المزيد من الإجراءات**

<span id="page-10-0"></span>يمكنك النقر على ثلاث نقاط مكدسة في أعلى اليمين لرؤية المزيد من الخيارات، هو. ، تحميل ملف أو مجلد، إنشاء ملف أو مجلد جديد، إلخ.

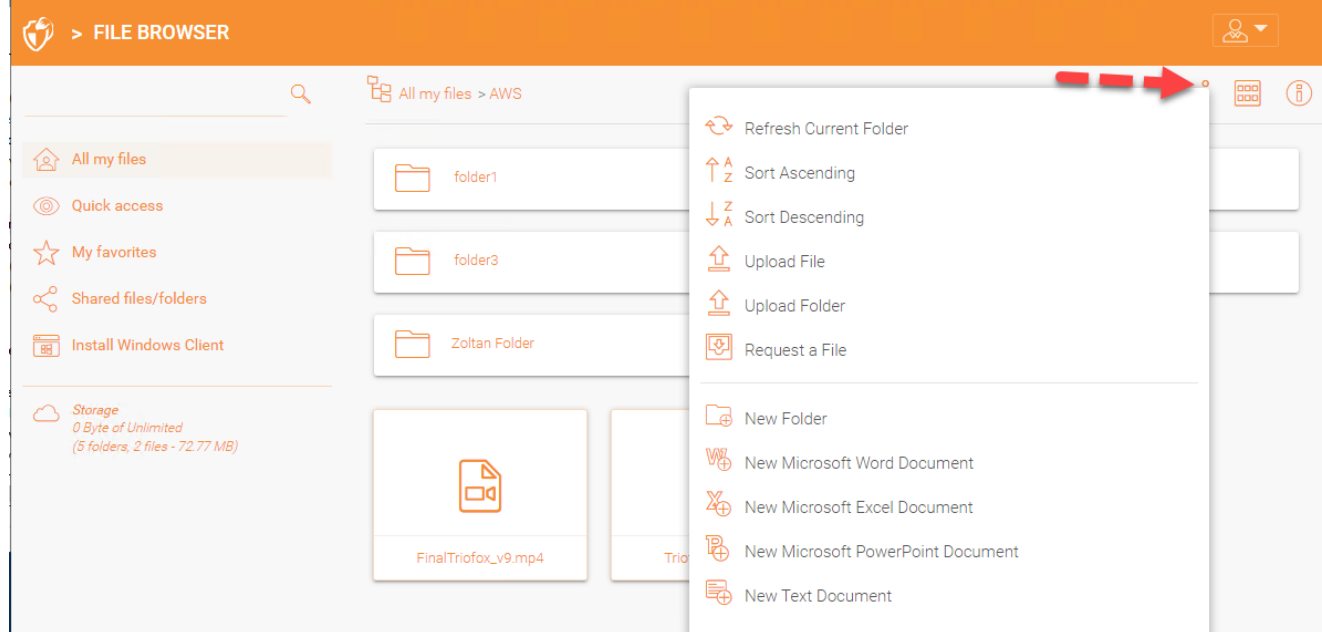

<span id="page-10-1"></span>**التبديل بين الأيقونة وعرض القائمة**

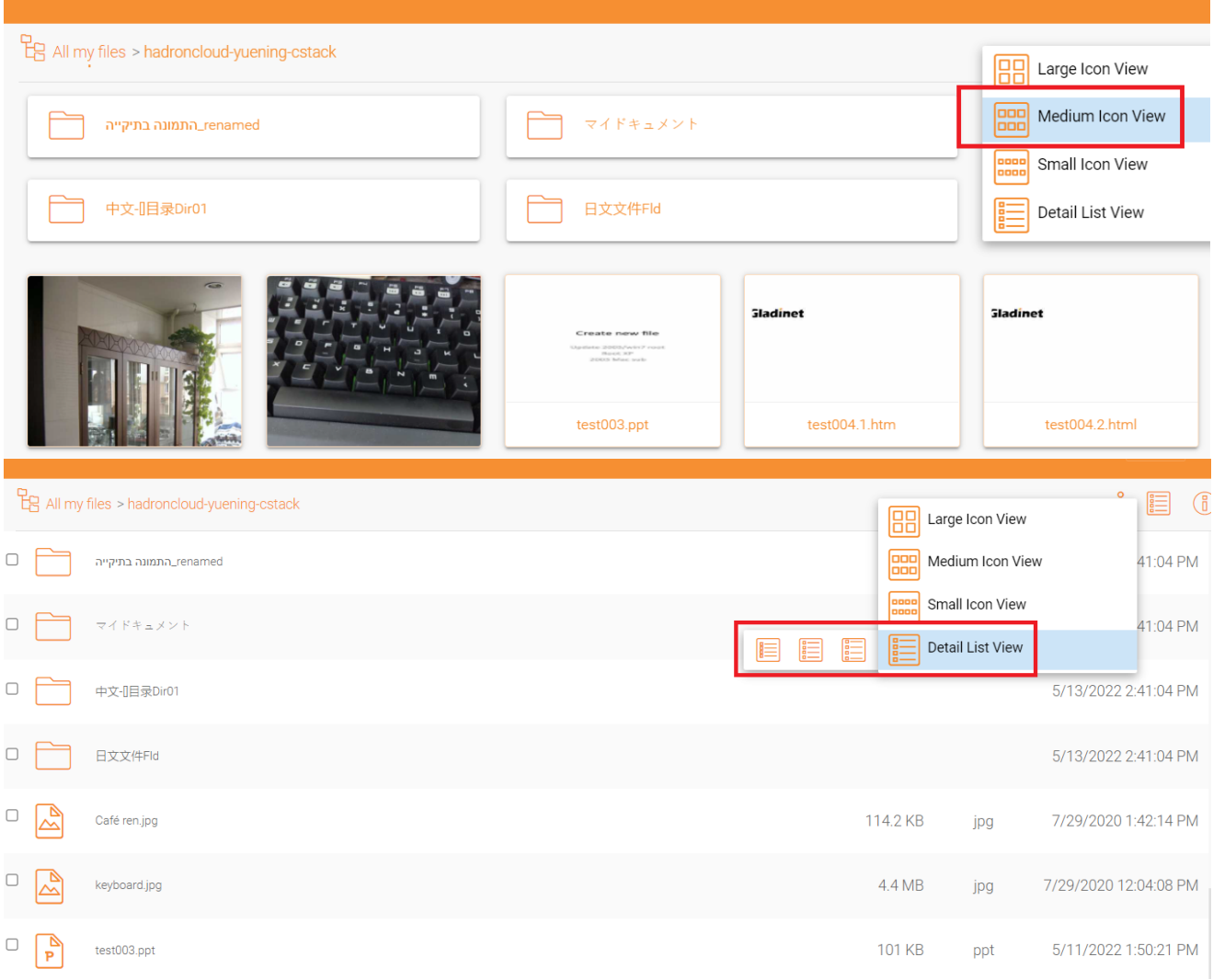

إذا قمت بالتبديل إلى عرض القائمة، ستحصل على معلومات مفصلة عن الملف.

## **لوحة المعلومات اليمنى**

يمكنك الوصول إلى **لوحة المعلومات** بالنقر على أيقونة 1 في الجزء العلوي الأيمن

<span id="page-11-0"></span>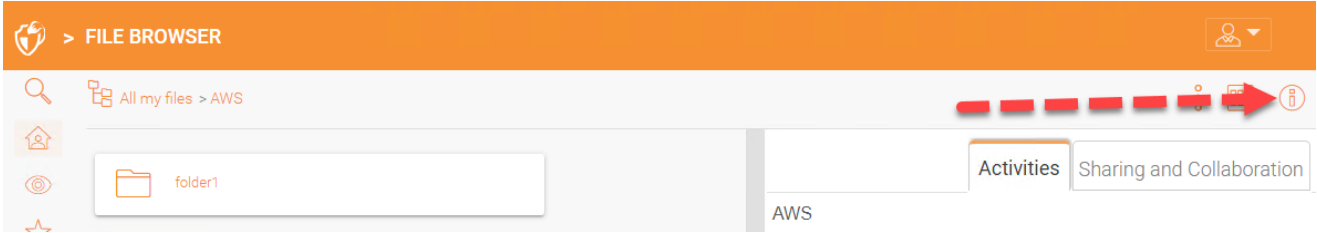

يتم عرض جميع الأنشطة الحالية المتعلقة بالمحتوى هنا.

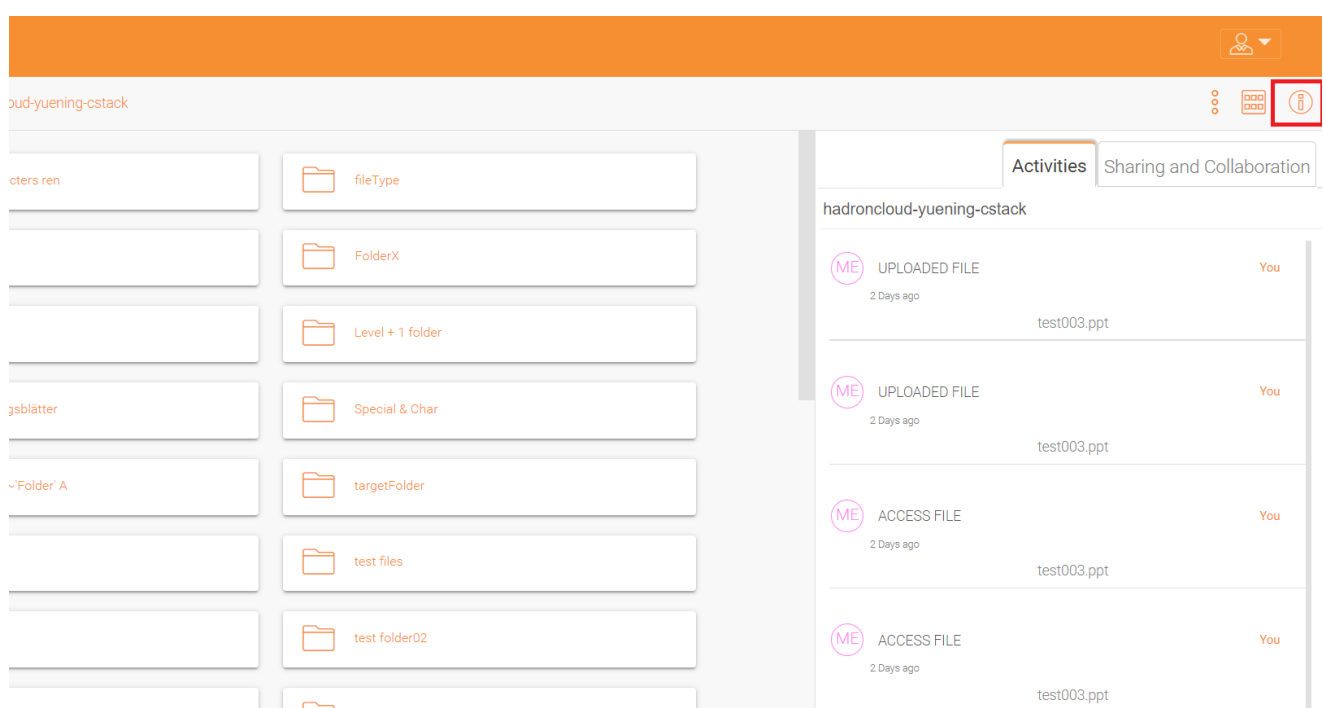

التبويب "المشاركة والتعاون" يعرض قائمة المشاركات الحالية للملف أو المجلد، وإذا كان مجلدًا فإن الأجهزة مرتبطة به.

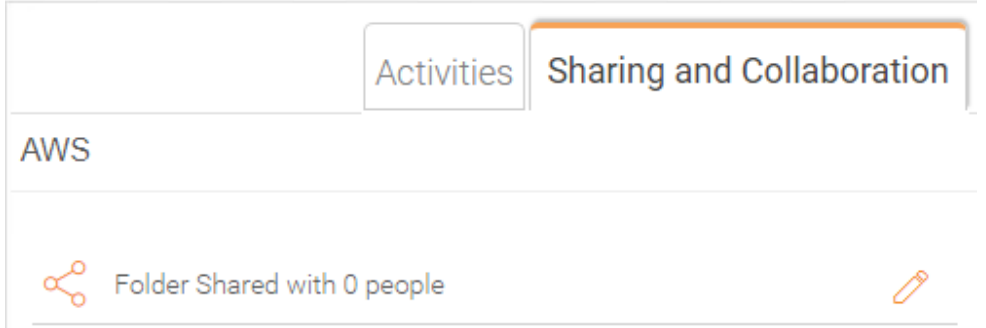

بعد تسجيل الدخول، سترى جميع المجلدات والملفات التي لديك حق الوصول إليها في متصفح ملفات بوابة الويب الخاصة بك. يمكن أن تكون المجلدات على خادم الملفات المحلية على شبكة شركتك أو مجلدات الملفات الموجودة في السحابة، على سبيل المثال، 3S AWS Amazon أو Azure Microsoft .Blob

هناك العديد من الرموز المختلفة في واجهة الويب.

وفيما يلي قائمة بهم.

### **مجلدات**

### **وحدة التخزين المحمولة**

هذا المجلد يمثل وحدة تخزين مثبتة/مرفقة. على سبيل المثال، مشاركة ملفّ شبكة ملفّ مثبتة أو دلو أمازون 3S متصل يبدو مثل هذا.

#### **المزامنة من بعد**

يمثل هذا المجلد مجلدات المزامنة من الحواسيب الشخصية البعيدة أو وكلاء الخادم.

#### **الأسهم المستلمة**

هذا المجلد يمثل المجلد الجذر لجميع الملفات والمجلدات المشتركة من المستخدمين الآخرين.

#### **مجلد عادي**

هذا المجلد يمثل مجلد عادي.

## **أيقونات أخرى**

<span id="page-13-1"></span><span id="page-13-0"></span>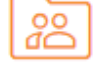

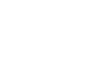

<span id="page-13-2"></span>උලු

<span id="page-13-3"></span>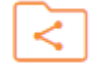

<span id="page-13-4"></span>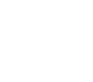

<span id="page-13-6"></span><span id="page-13-5"></span>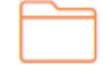

#### **تحميل ملف**/**مجلد**

<span id="page-14-4"></span><span id="page-14-3"></span><span id="page-14-2"></span><span id="page-14-1"></span><span id="page-14-0"></span>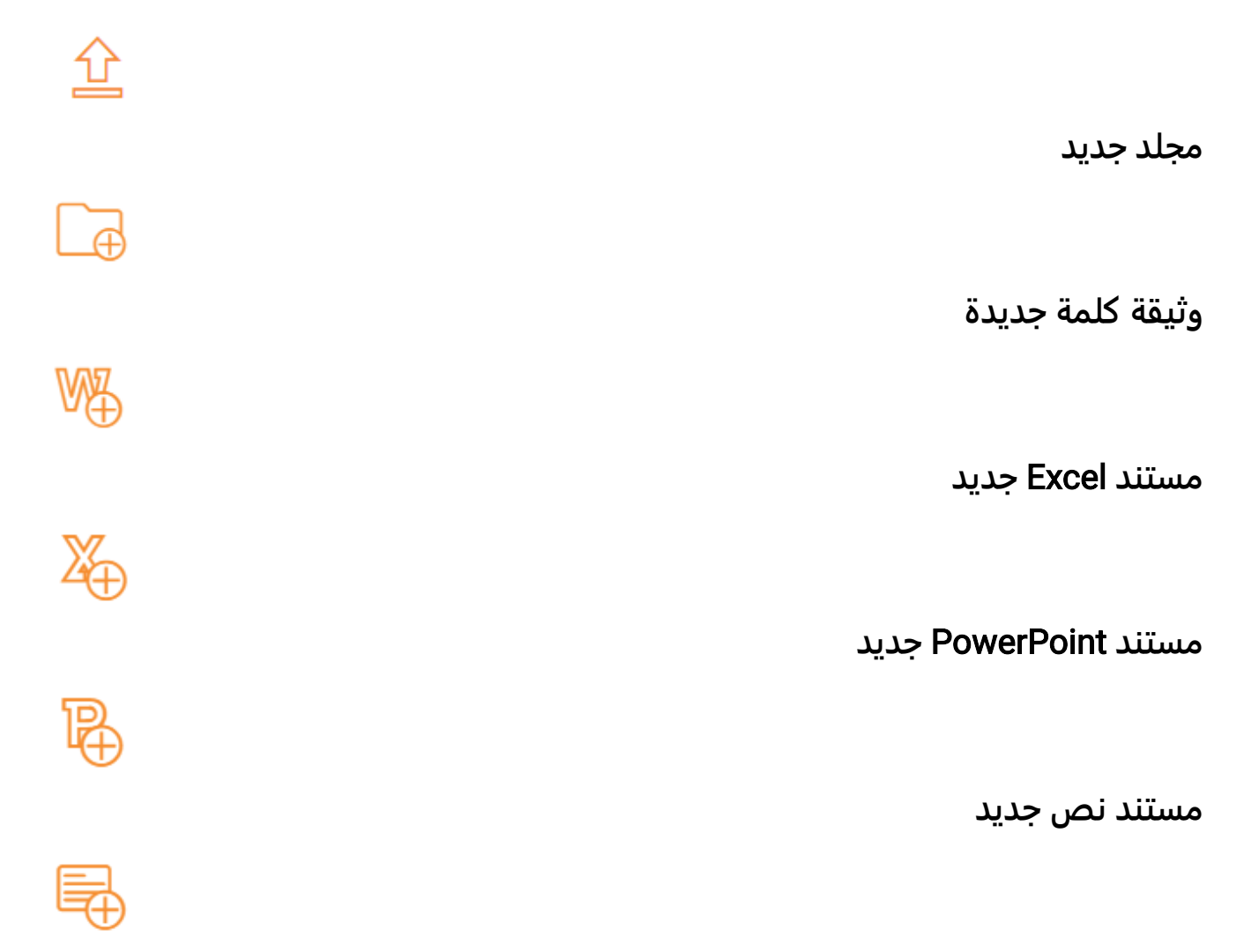

يمكنك النقر المزدوج على أي مجلد لمشاهدة جميع المجلدات الفرعية والملفات داخلها.

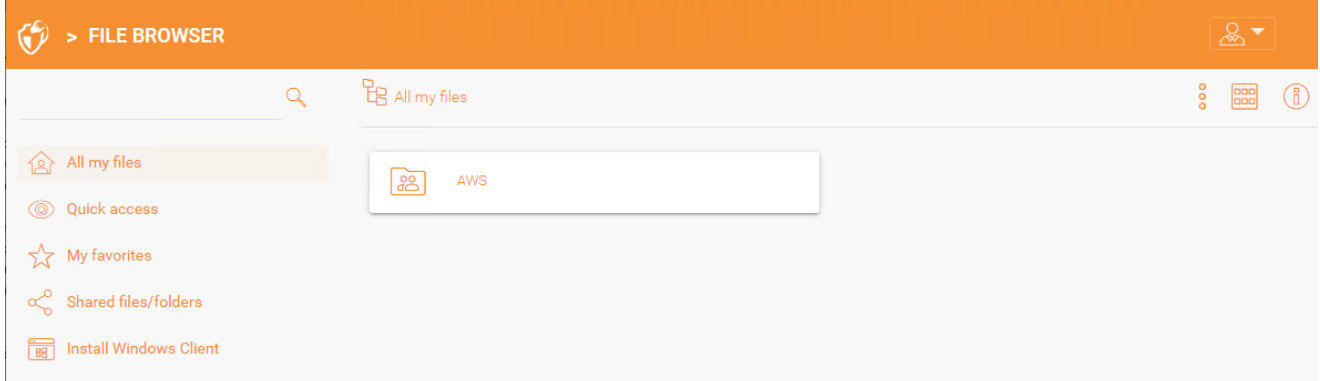

يحتوي عرض متصفح الملفات على بعض الخيارات الإضافية على اللوحة اليسرى ، والتي ترد أدناه:

كل ملفاتي، تعرض جميع الملفات والمجلدات.

الوصول السريع، يعرض جميع الملفات التي تم الوصول إليها مؤخرا.

المفضلة لدي، تعرض جميع الملفات التي تم تحديدها كمفضلة.

الملفات/المجلدات المشتركة، تظهر جميع الملفات والمجلدات المشتركة.

النسخ الاحتياطي للجهاز، يعرض جميع الأجهزة التي تم النسخ الاحتياطي.

تثبيت عميل ويندوز/ماك، بمجرد النقر عليه، سيفتح نافذة لتنزيل العميل.

## **أيقونة زائدة**

<span id="page-15-0"></span>يمكنك أيضًا استخدام أيقونة زائد في أسفل اليمين لرؤية المزيد من الخيارات، مثل تحميل ملف أو مجلد، وإنشاء مجلد، ومستندات جديدة.

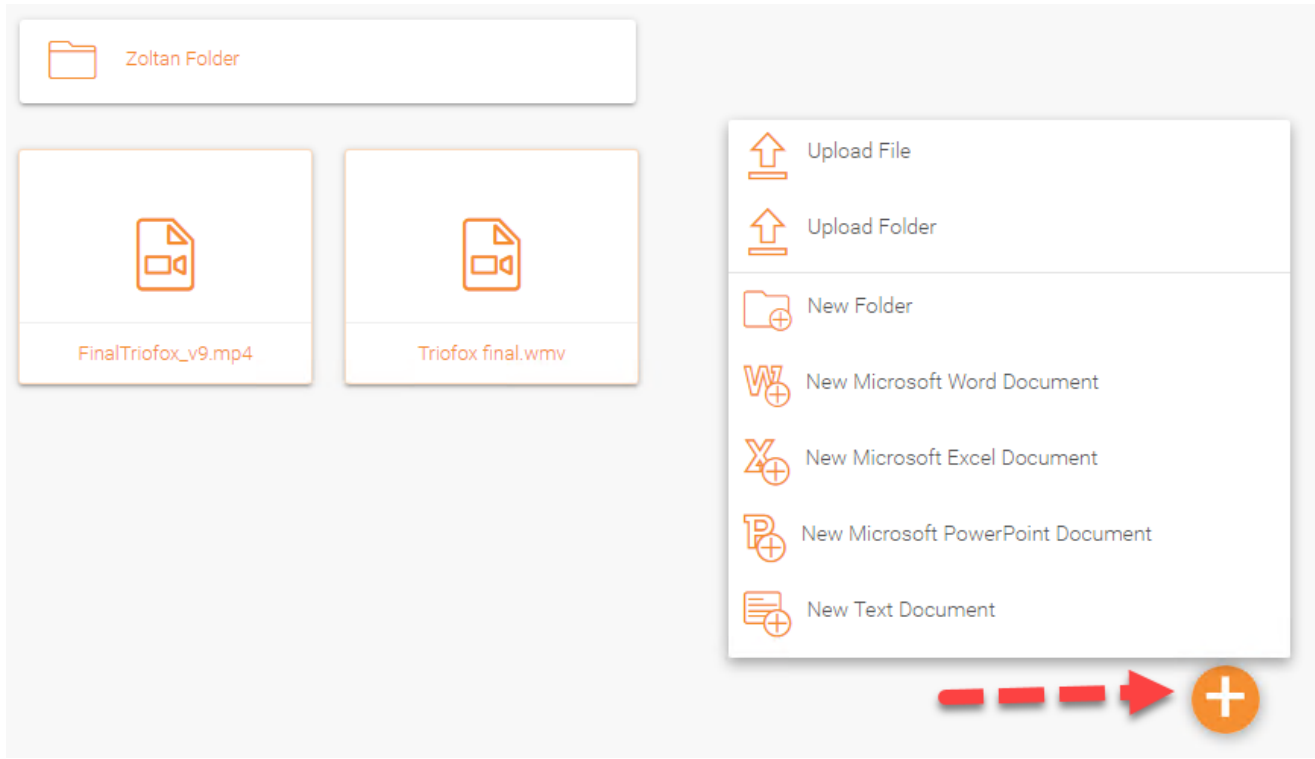

### **إنشاء مجلدات**

يمكنك إنشاء مجلدات في مدخل ويب Triofox.

<span id="page-16-0"></span>لإنشاء مجلد، اذهب إلى المجلد الأصلي وانقر فوق **مجلد جديد** في القائمة المنسدلة أو انقر بالزر الأيمن في خلفية المجلد وحدد **مجلد جديد** في قائمة السياق.

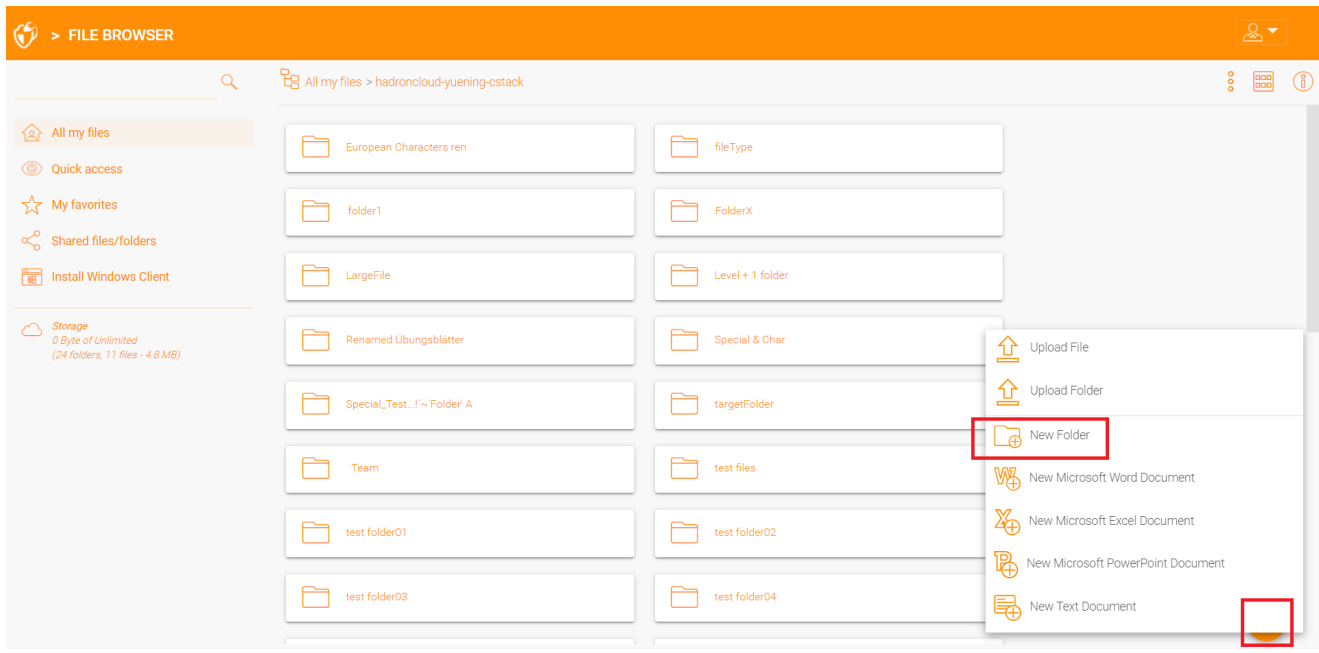

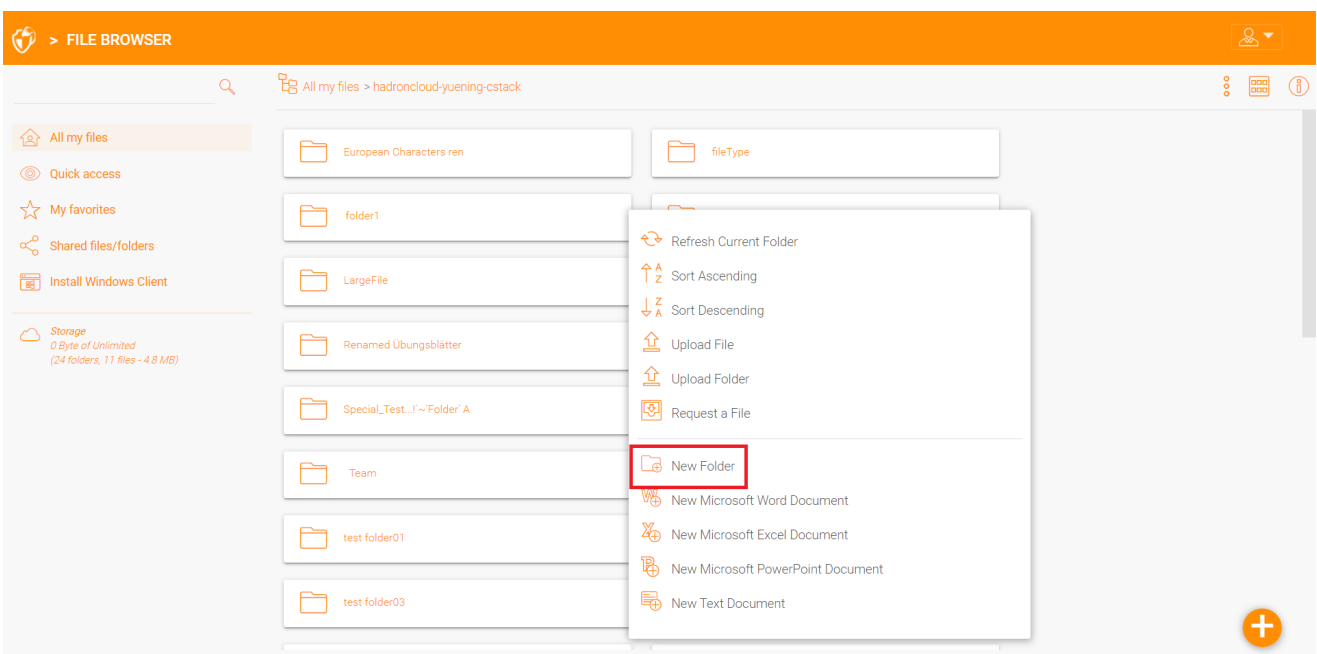

#### **تحميل الملفات**/**المجلدات**

<span id="page-17-0"></span>في Triofox، لديك خيارات مختلفة لتحميل الملفات والمجلدات. باستخدام خيار "تحميل الملف" تحت **التحميل**، يمكنك تحميل ملف واحد في كل مرة. باستخدام الخيار "تحميل المجلد" تحت **التحميل**، يمكنك أيضاً تحميل المجلدات. أخيرا وليس آخرا، يمكنك أيضاً استخدام خيار "تحميل المجلدات والملفات" لتحميل ملفات متعددة في وقت واحد، أو يمكنك سحب وإسقاط الملفات من سطح المكتب المحلي إلى بوابة ويب Cloud Triofox لبدء التحميل.

من الممكن تحميل ملفات متعددة في وقت واحد. هذا مدعوم من جميع المتصفحات. وينطبق الشيء نفسه على **تحميل المجلد**. للوصول إلى هذه الخيارات، انقر على أيقونة "+" )1( أو انقر بالزر الأيمن على خلفية البوابة **(2)** وحدد خيار التحميل هناك.

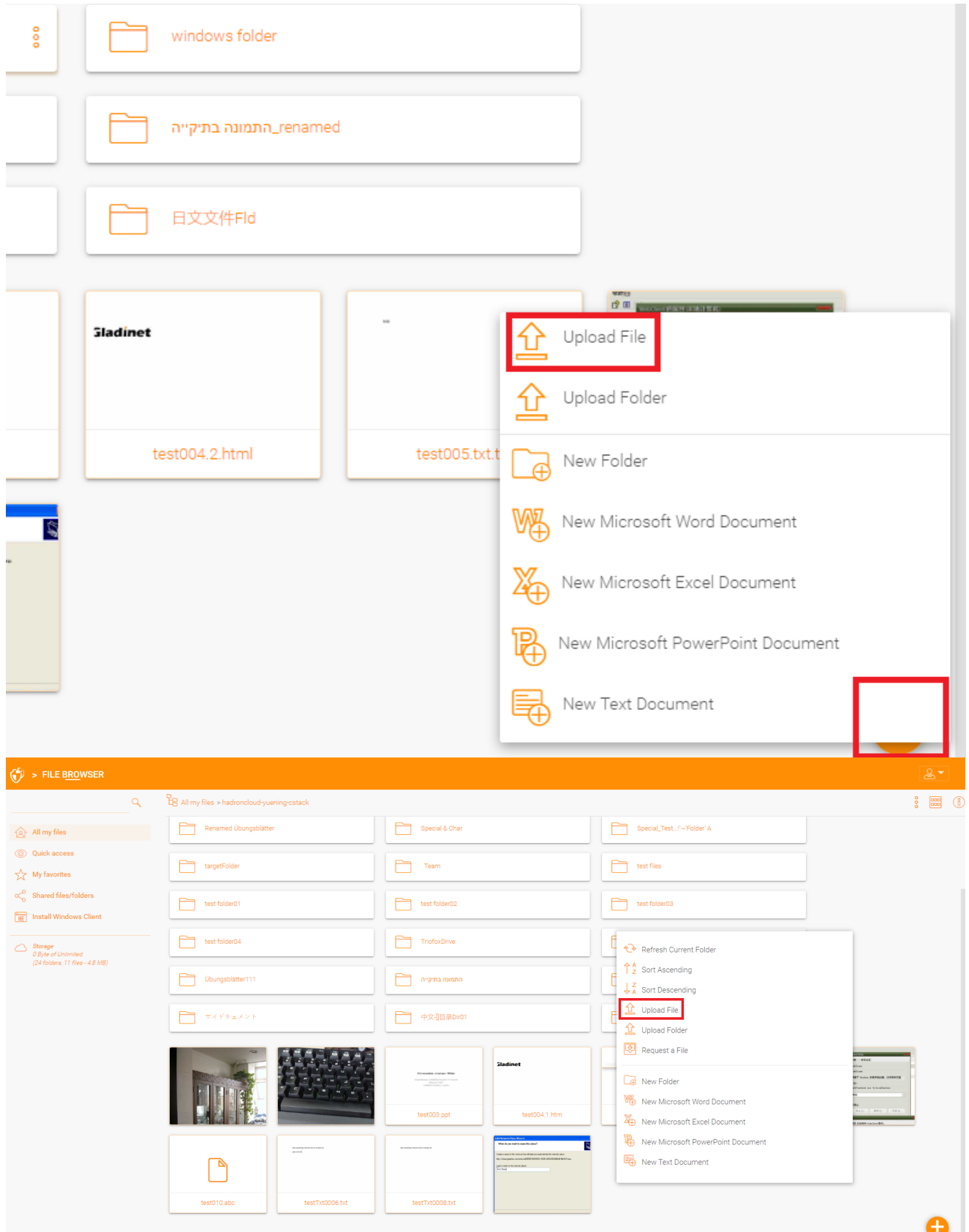

بعد النقر على خيار التحميل، يمكنك تصفح الملف أو المجلد الذي تريد تحميله. استخدم مفتاح Ctrl لتحديد عناصر متعددة.

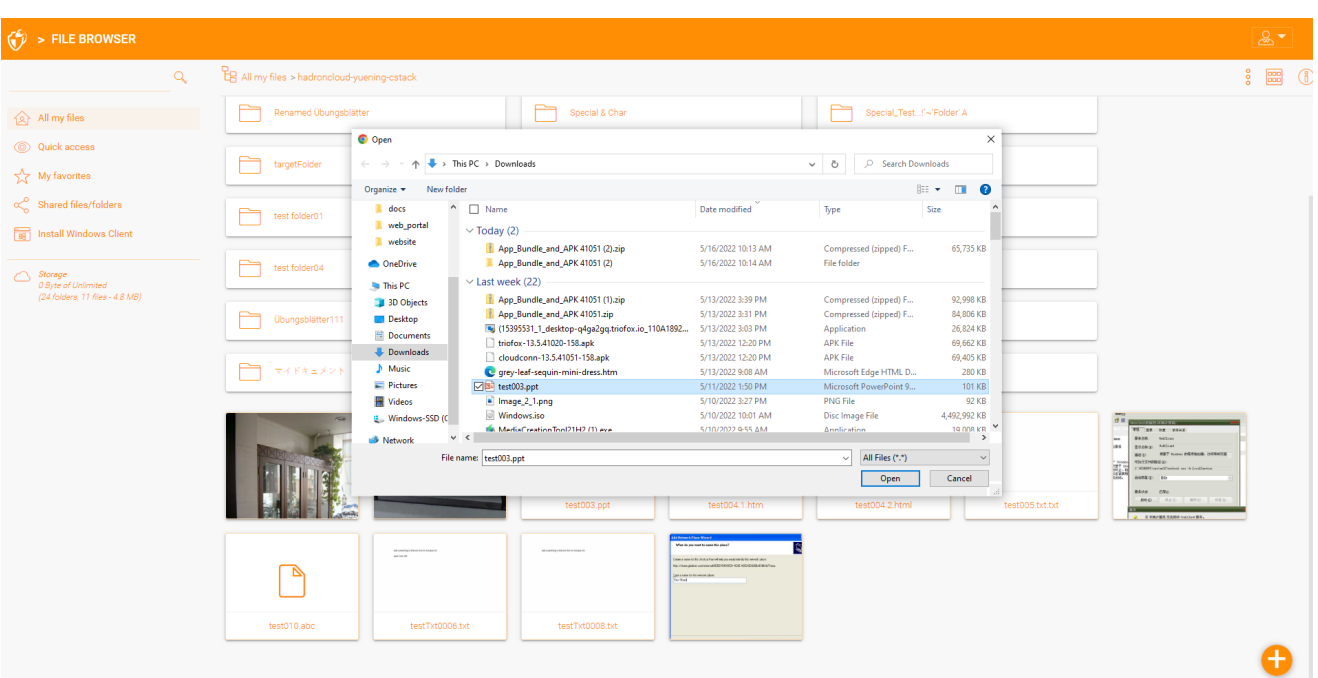

#### **سحب و إسقاط التحميل**

<span id="page-19-0"></span>سترى آخر متصفحات الويب التي تدعم تحميل 5HTML للسحب والإسقاط "إسقاط الملفات هنا" في مجلد فارغ. متصفحات الويب هذه تسمح لك بسحب وإسقاط ملفات متعددة مباشرة إلى سحابة ثلاثي فوكس. في أحدث مجلد Chrome Google، يتم أيضا دعم السحب والإسقاط، في حين يدعم متصفحات الويب الأخرى القائمة على 5HTML سحب وإسقاط ملفات متعددة.

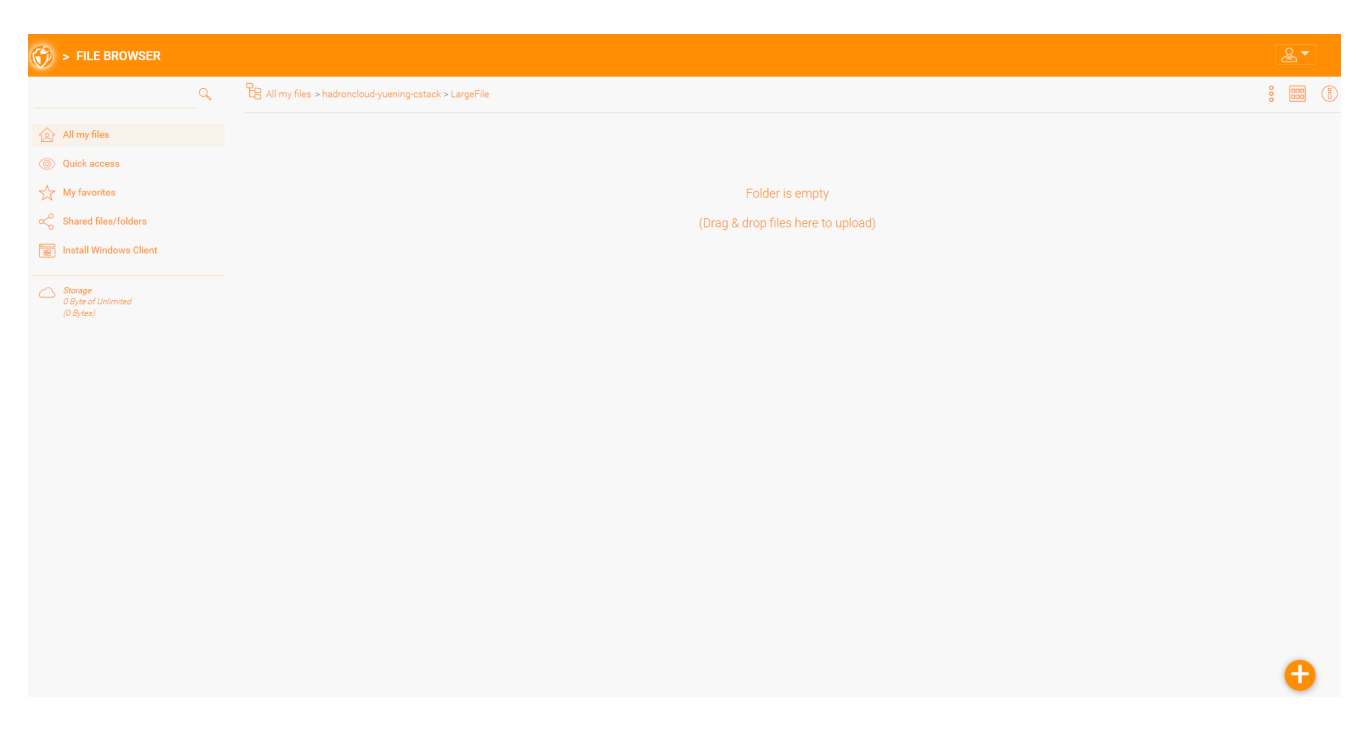

## **إعادة تسمية**/**حذف المجلدات**

<span id="page-19-1"></span>لإعادة تسمية وحذف الملفات والمجلدات، انقر بالزر الأيمن على الملف في "مستعرض الملف" وحدد عنصر قائمة السياق المناسب أو استخدم الأيقونات الصغيرة في شريط العرض التفصيلي للعنصر المحدد.

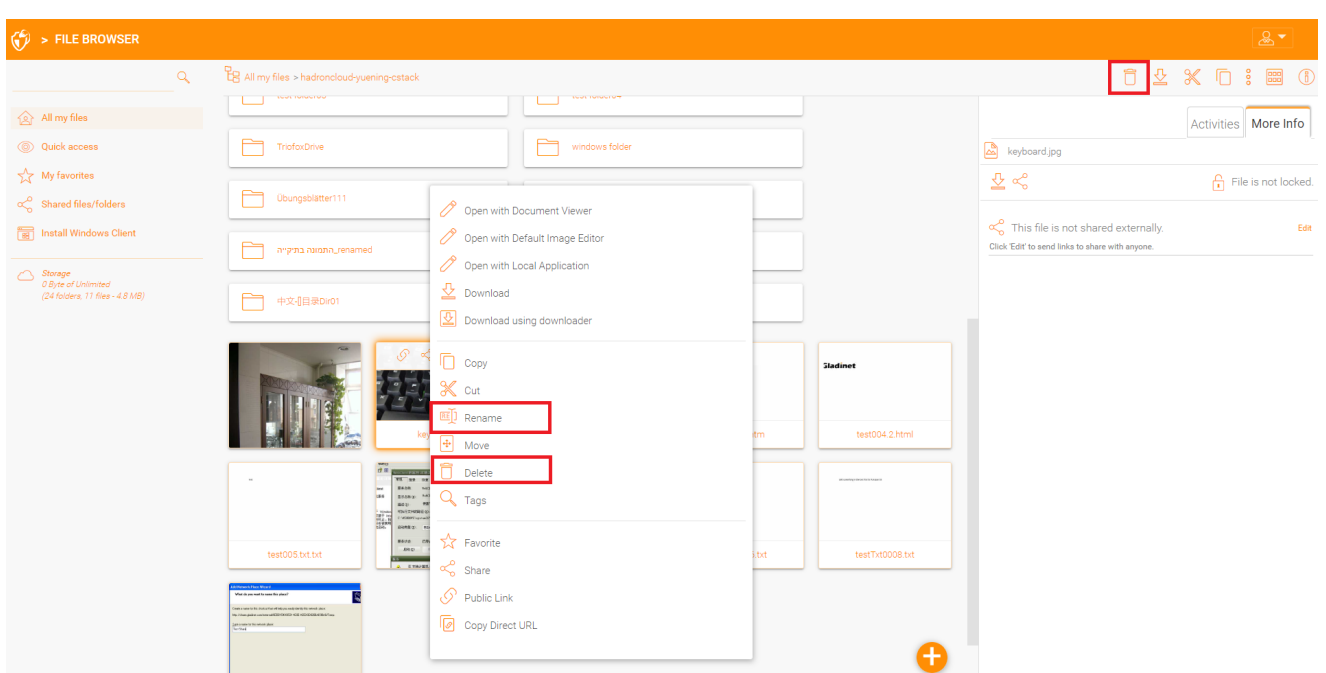

## **تحميل الملفات**

هناك عدة طرق لتنزيل الملفات في Triofox:

<span id="page-20-0"></span>عند تحديد ملف في "متصفح الملف"، يمكنك استخدام رمز التحميل (1) في الشريط العلوي. يمكنك أيضًا النقر بالزر الأيمن على ملف وتحديد "تنزيل" **(2)** في قائمة السياق. عندما تكون في "طريقة العرض التفصيلية" (3)، يمكنك تحديد ملف وتحميله بنفس الطريقة كما في طريقة عرض الأيقونة.

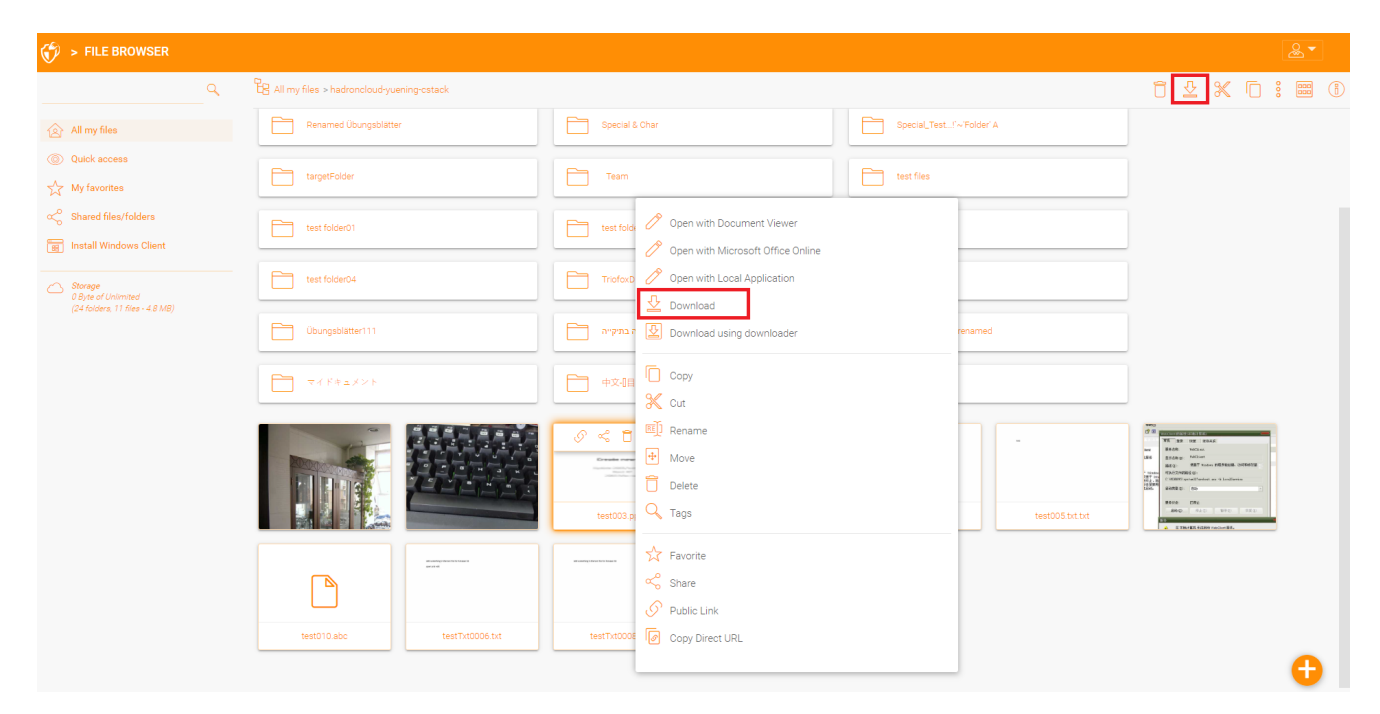

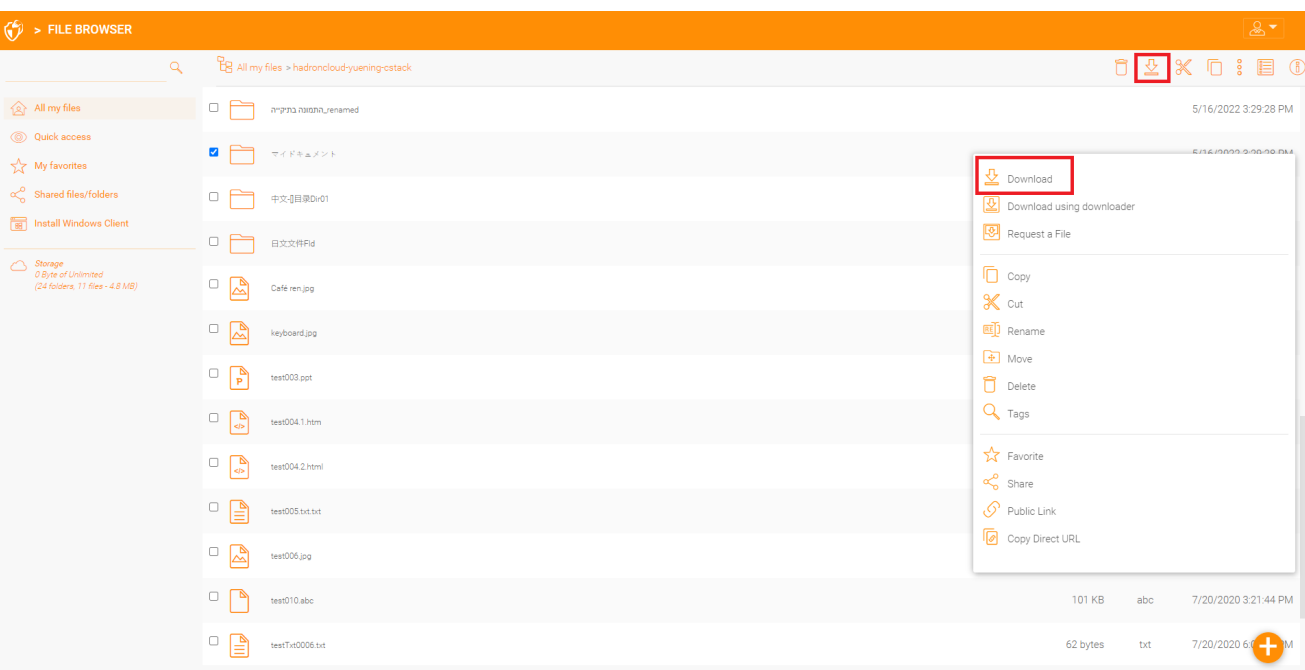

# **مشاركة ضد الوصول إلى أسهم خادم الملفات**

هناك طريقتان لمشاركة الملفات والمجلدات في Triofox:

#### **الوصول إلى مساهمات خادم الملفات**:

<span id="page-22-0"></span>متاح فقط للمسؤول الذي يمكنه تمكين الوصول عن بعد إلى أي مشاركات أو مجلدات خادم الملفات الموجودة في Triofox. يمكن للمشرف تمكين الوصول إلى المشاركات لمستخدمي Triofox الأصليين أو مستخدمي الدليل النشط الحاليين.

#### **المشاركة**:

يمكن لكل من المسؤول والمستخدمين مشاركة الملفات والمجلدات مع أي شخص لديه عنوان بريد إلكتروني. سيتلقى مستلم المشاركة رسالة بريد إلكتروني مع رابط لفتح المجلد أو تحميل الملف. إذا كان متلقي البريد الإلكتروني أيضا مستخدم ثلاثي فوكس، فيمكنه الوصول إلى الملف المشترك أو المجلد المشترك مباشرة من حسابه.

يمكن للمسؤولين منع المستخدمين من المشاركة عند الحاجة.

## **مشاركة الملفات والمجلدات**

#### **مشاركة الملف**

<span id="page-22-2"></span><span id="page-22-1"></span>لمشاركة ملف، تسليط الضوء على الملف والنقر على 3 نقاط لإثارة قائمة السياق التي يمكنك من خلالها تحديد **خيار المشاركة**، تم الكشف عنه في رأس الملف. يمكنك أيًضا النقر بزر الماوس الأيمن على الملف وتحديد خيار **مشاركة** من قائمة السياق. عندما يتم تحديد الملف وفتح اللوحة الصحيحة، سوف تجد أيضا رابط **مشاركة** هناك.

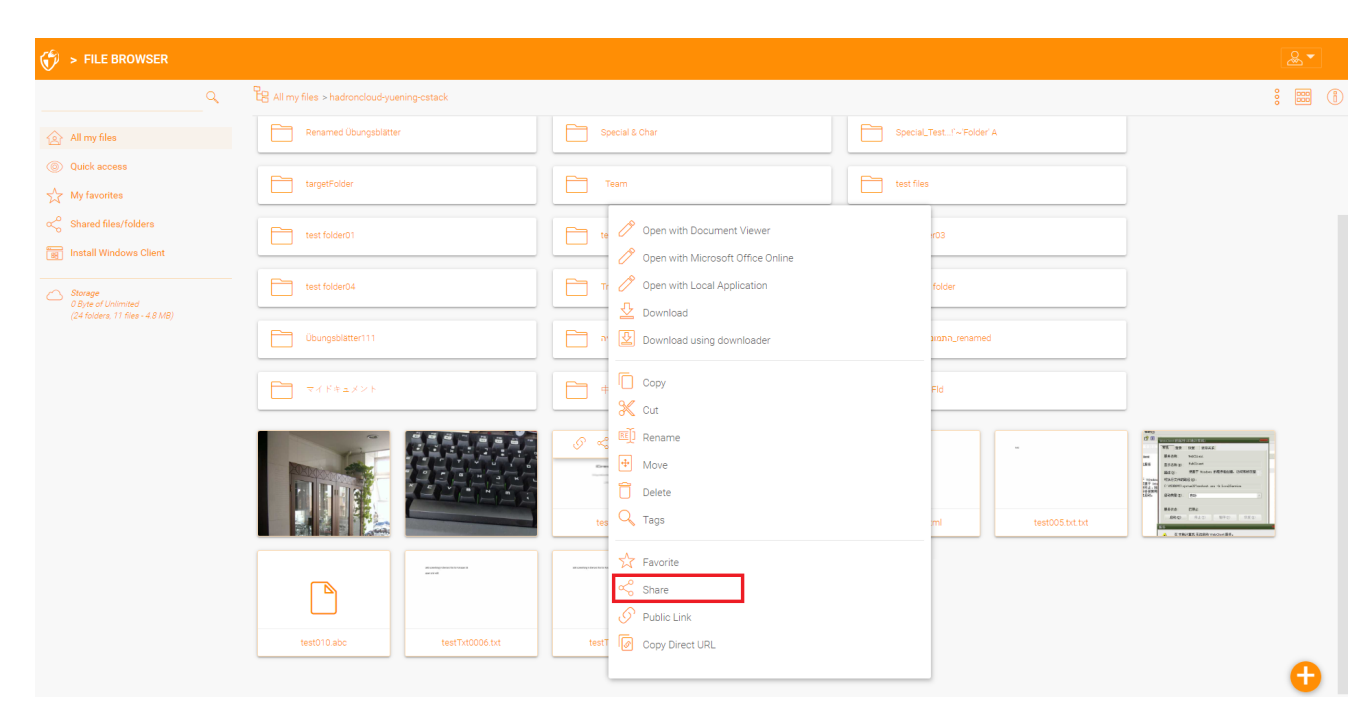

بعد النقر فوق "مشاركة" أعلاه، في نافذة "دعوة الأشخاص"، انقر على حقل البريد الإلكتروني وأدخل عنوان (عناوين) البريد الإلكتروني مفصولة بالفواصل (; لجميع الأشخاص الذين يحتاجون إلى الوصول إلى الملف. يمكنك أيضا إضافة ملاحظات إذا لزم الأمر. انقر فوق متابعة.

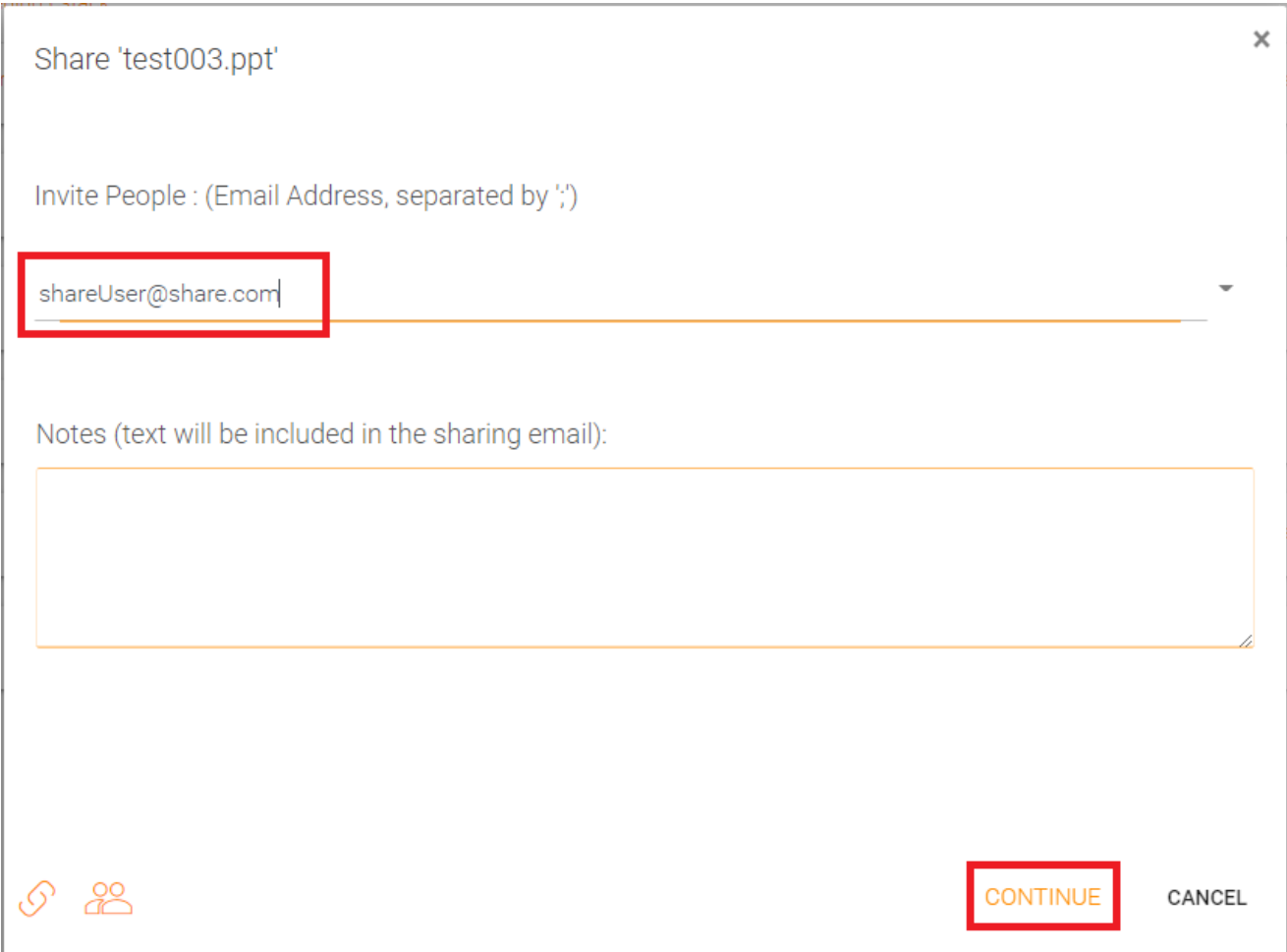

نافذة المشاركة الثانية تمنحك حق الوصول إلى لوحة خيارات المشاركة حيث يمكنك اتخاذ قرارات هامة، مثل كم من الوقت يجب أن تكون المشاركة نشطة ومقدار التحكم الذي تريد أن يعطي المستخدم )هـ (. (), للقراءة فقط، إمكانية الوصول إلى المراقبة الكاملة). يمكنك أيضاً أن تجعل هذه المشاركة متاحة للجمهور عن طريق الاتصال العام. إذا رغبت في ذلك، يمكنك أيضا الاشتراك في الإشعارات الخاصة بالمشاركة.

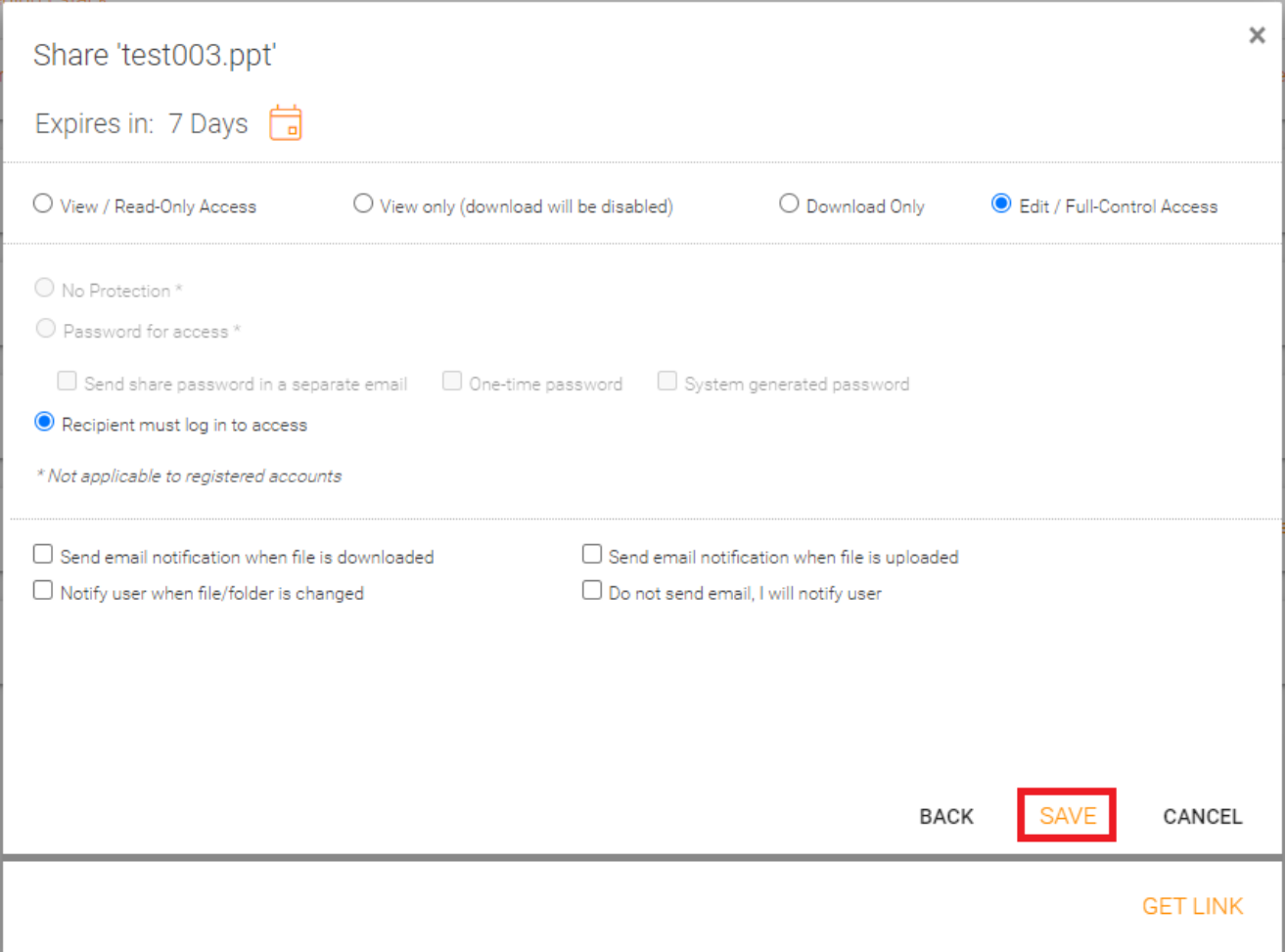

يمكنك الوصول إلى العناصر المشتركة مسبقًا عن طريق النقر على أيقونة المشاركة على مجلد أو ملف. يمكنك الوصول إلى المشاركات الأخرى عن طريق فتح اللوحة اليمنى والنقر على زر "تحرير" بجوار خيار "مشاركة الملف مع الناس".

<span id="page-24-0"></span>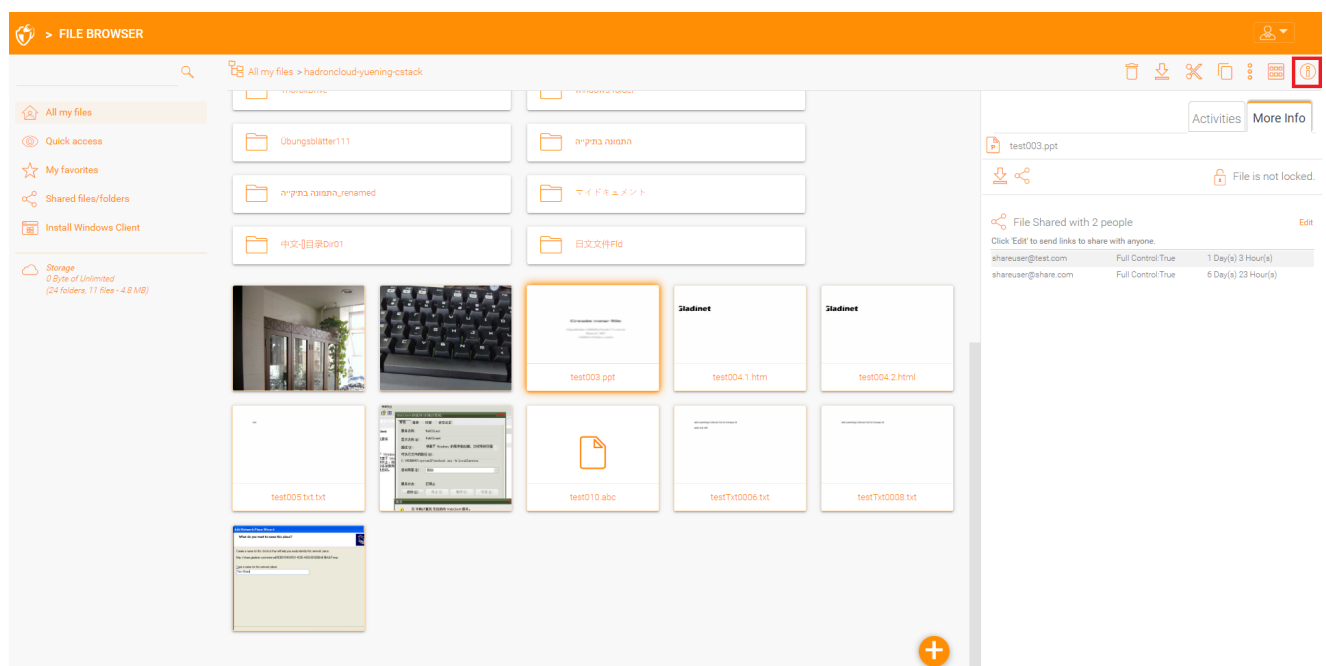

**مشاركة المجلد**

في هذا المثال ، تم تغيير عرض الأيقونة إلى عرض تفصيلي للملفات في هذا المجلد. لمشاركة مجلد، الفأرة فوق الفأرة وتحديد رمز المشاركة في الصف المقابل. يمكنك أيًضا النقر بالزر الأيمن على الملف وتحديد "مشاركة" من قائمة السياق.

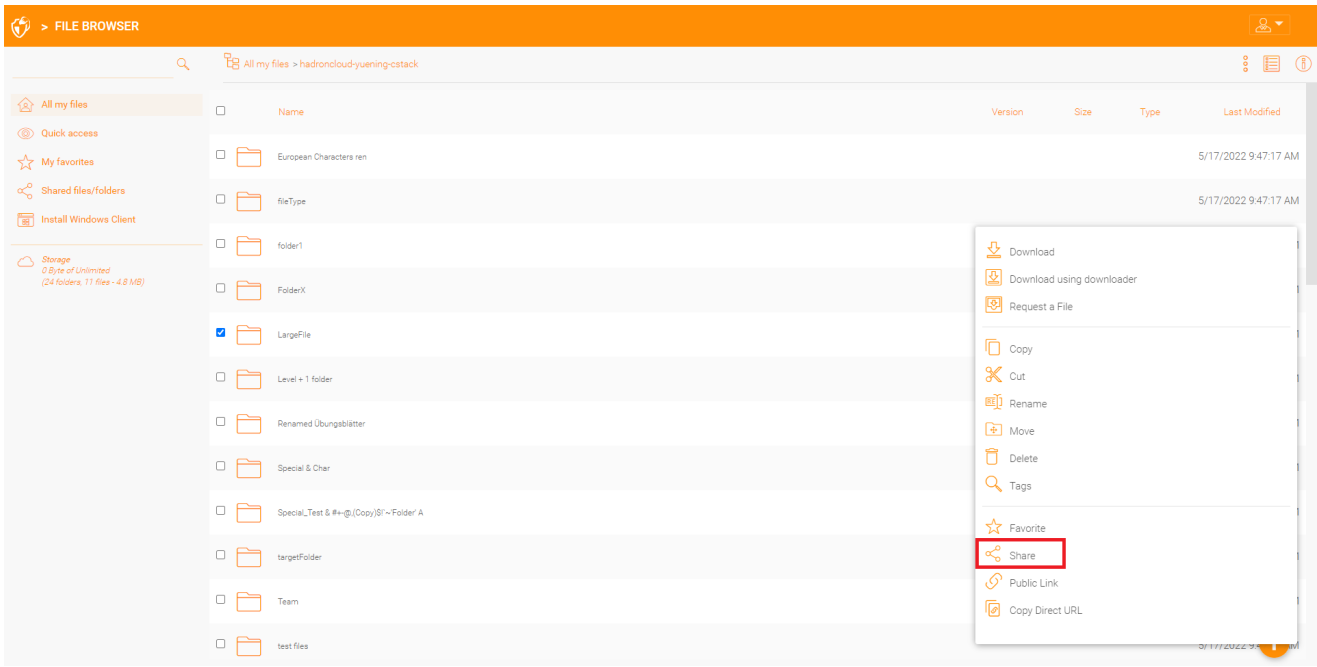

# **إزالة الأسهم**

<span id="page-25-0"></span>عند إعداد مشاركة، يمكن للمستخدم تحديد تاريخ انتهاء الصلاحية. بمجرد انتهاء المساهمة، لا يمكن للمستخدمين الآخرين الوصول إلى المشاركة.

يمكن للمستخدمين أيضا حذف المشاركة يدويا. لحذف وصول المستخدم إلى المشاركة، قم بفتح اللوحة اليمنى وانقر على أيقونة "تحرير" للعناصر المشتركة. في اللوحة التالية، حدد العنصر الذي تريد تغييره، ثم انقر فوق رمز الحذف في النافذة المنبثقة لإزالة إذن ذلك المستخدم إلى المشاركة.

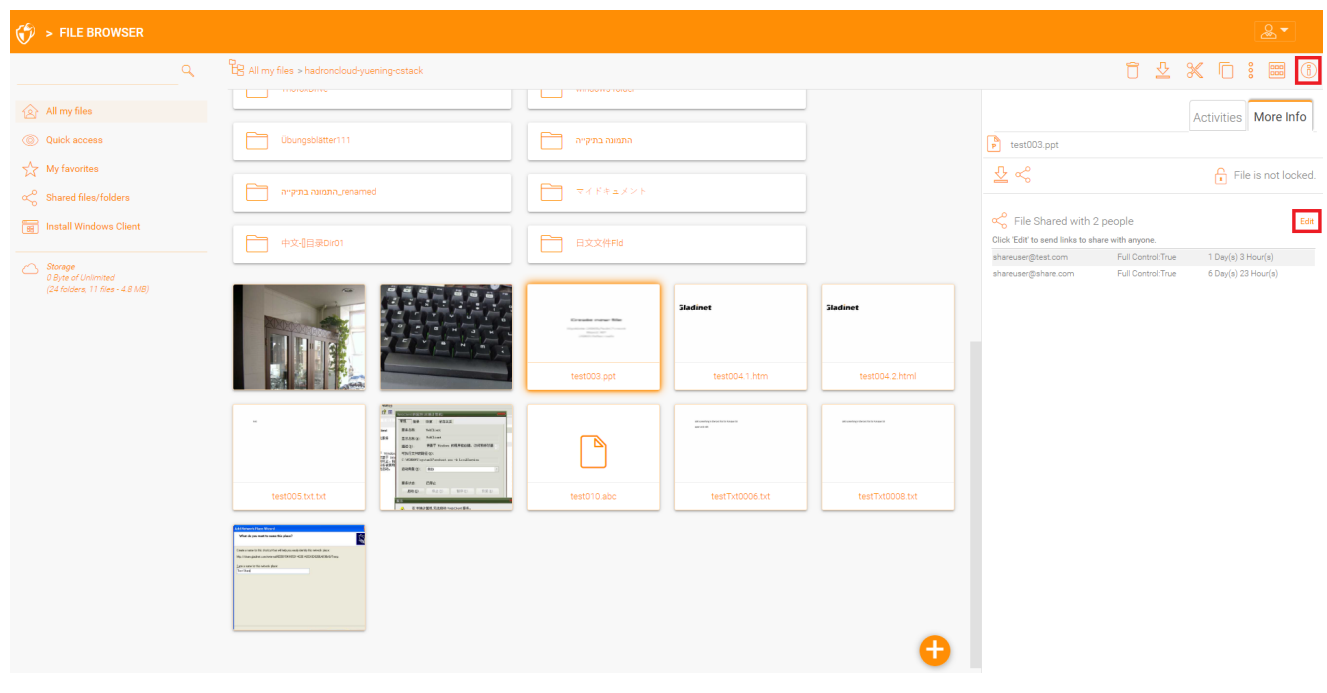

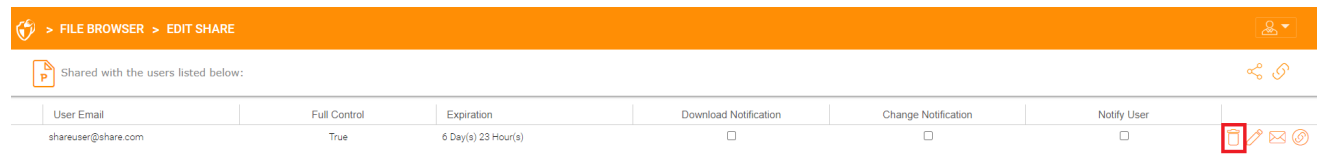

## **الحصول على رابط عام**

<span id="page-26-0"></span>في بوابة الويب، يمكنك استرداد الرابط العام للحصول على ملف مع الوصول "للقراءة فقط" عن طريق النقر الأيمن على ملف أو مجلد.

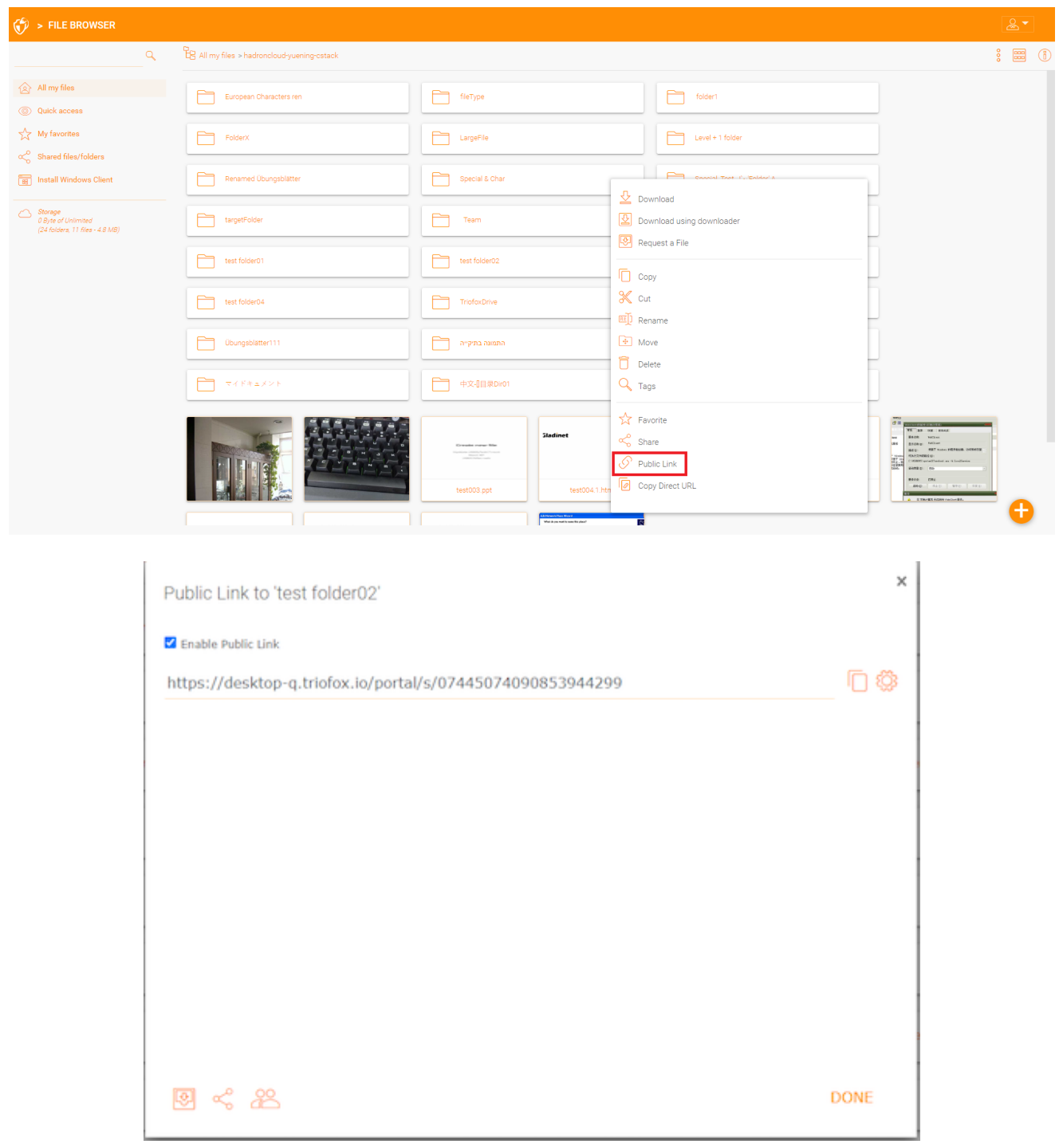

### **طلب ملف**

يمكنك طلب ملف للمجلدات عبر بوابة الويب.

<span id="page-27-0"></span>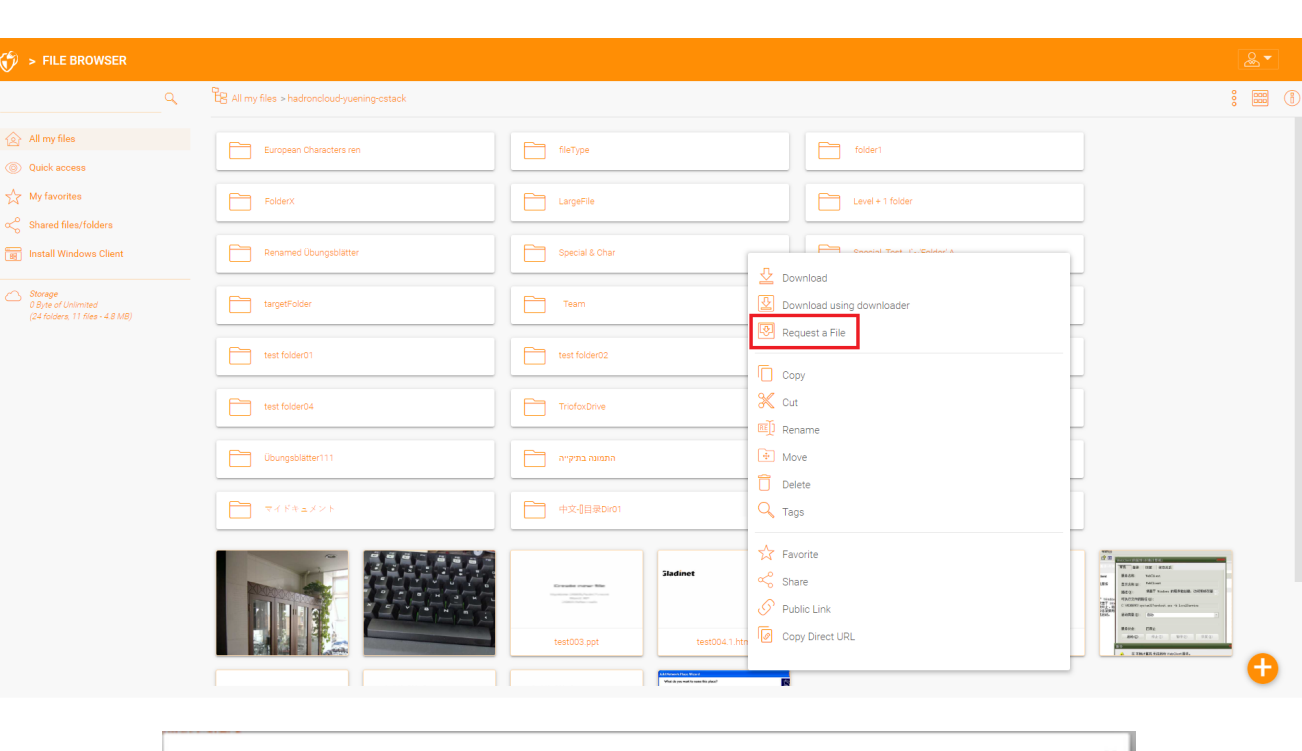

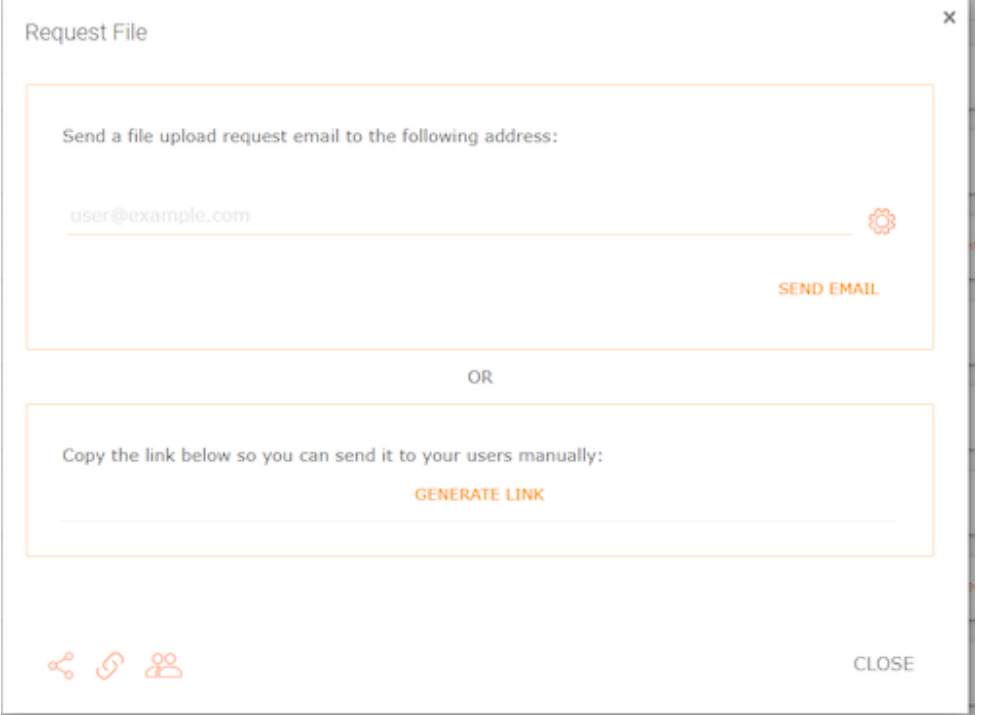

## **الوصول إلى** "**الملفات**/**المجلدات المشتركة معي**"

<span id="page-27-1"></span>عندما يتم مشاركة ملف أو مجلد مع المستخدم، سوف يتلقى رسالة بريد إلكتروني. يمكن استخدام الرابط الموجود في البريد الإلكتروني لفتح الملف أو المجلد.

إذا كان لدى المستخدم حساب ثلاثي فوكس مع عنوان البريد الإلكتروني المحدد، ستظهر الملفات والمجلدات المشتركة تحت مجلد "الملفات المشتركة معي" في كل من مدخل "Triofox "على الويب و

تطبيق "Triofox "سطح المكتب.

#### **بوابة الويب**

<span id="page-28-0"></span>يمكنك الوصول إلى الملفات المشتركة بالنقر على زر "الملفات المشتركة/المجلدات" في عرض متصفح الملفات على بوابة الويب.

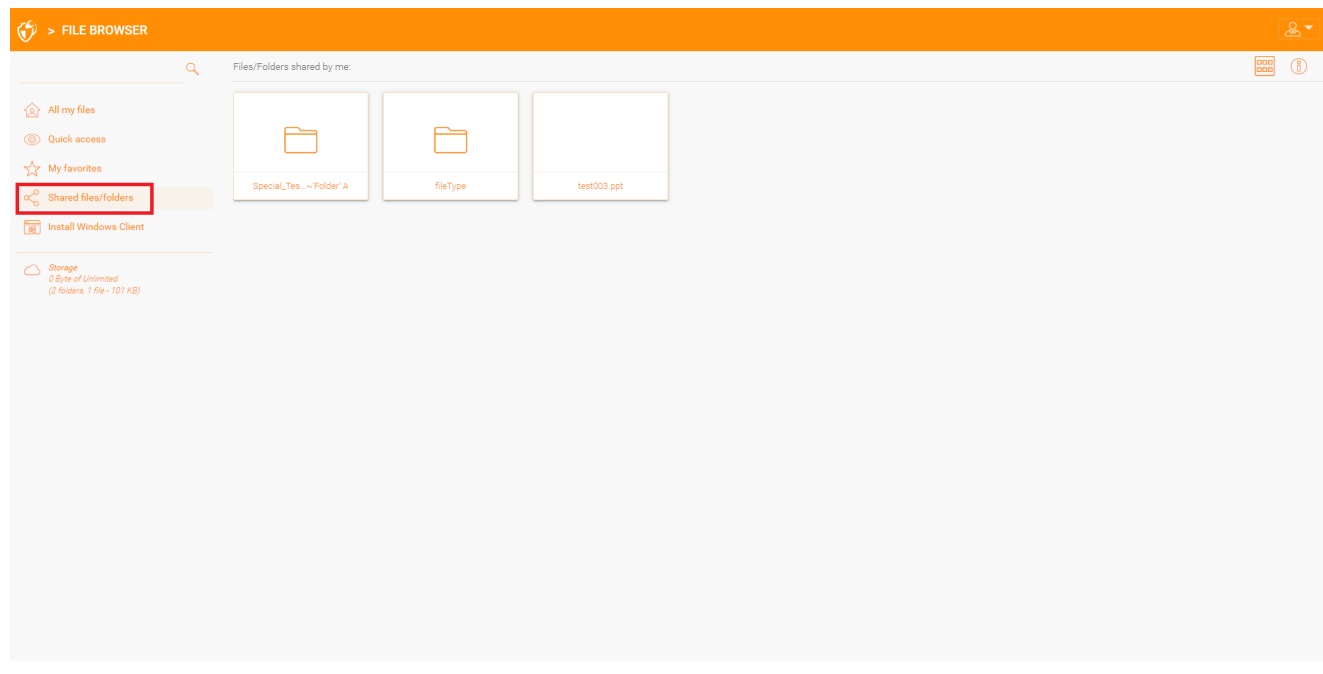

**عملاء سطح المكتب**

<span id="page-28-1"></span>في عملاء سطح المكتب يمكنك الوصول إلى الملفات المشتركة عن طريق الانتقال إلى محرك الأقراص ثلاثي فوكس باستخدام المستكشف. هنا سوف تجد جميع الملفات المشتركة المدرجة مع معلومات حول من شارك الملف معك.

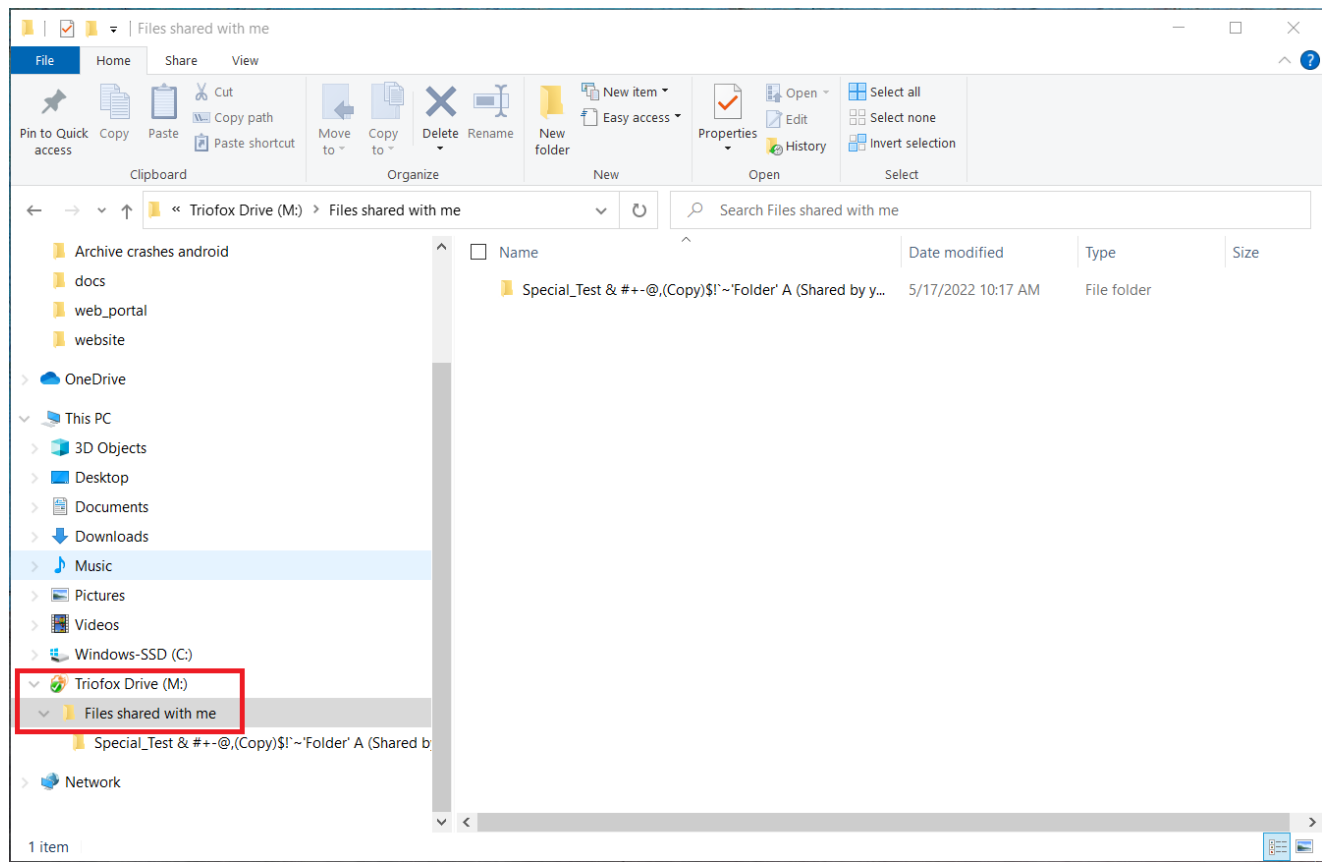

# **ألوان السمات**

<span id="page-30-0"></span>يمكن للمستخدمين تخصيص موضوع بوابة الويب الخاصة بهم بالنقر على أيقونة إعدادات المستخدم ثم أيقونة السهم للأسفل. هناك 12 سمة لون محددة مسبقًا وخيار لموضوع مخصص.

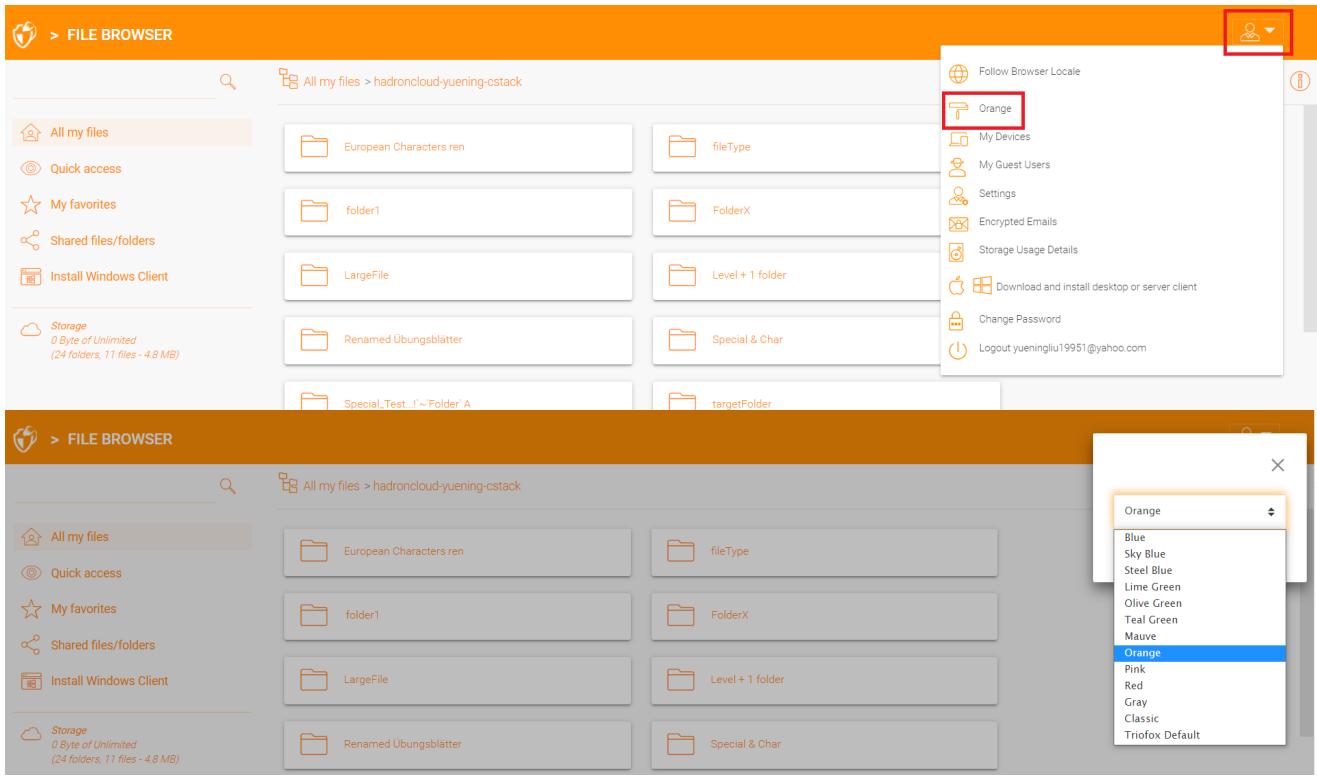

## **الاشتراك في تغيير الإشعارات للمجلدات**

<span id="page-30-1"></span>يمكن للمستخدمين الاشتراك في تغيير الإشعارات للمجلدات. بمجرد الاشتراك، كلما تم تغيير ملف أو مجلد في ذلك المجلد، سيتلقى المستخدم رسالة بريد إلكتروني مع قائمة بالتغييرات. ينطبق هذا الإشعار فقط إذا كان التغيير قد تم بواسطة مستخدمين آخرين. لا يتم إرسال أي إشعار بالبريد الإلكتروني إذا تم إجراء التغييرات من قبل المستخدم بنفسه.

قم بزيارة إعدادات صفحة الملفات. ثم انتقل إلى علامة التبويب "تغيير المجلد" وانقر على أيقونة "+". هذا سيأخذك إلى قائمة تظهر المجلدات التي يشترك فيها المستخدم وتعطي الخيار لتغيير ما إذا كان يريد أو لا يريد أن يتم إعلامه بالتغييرات.

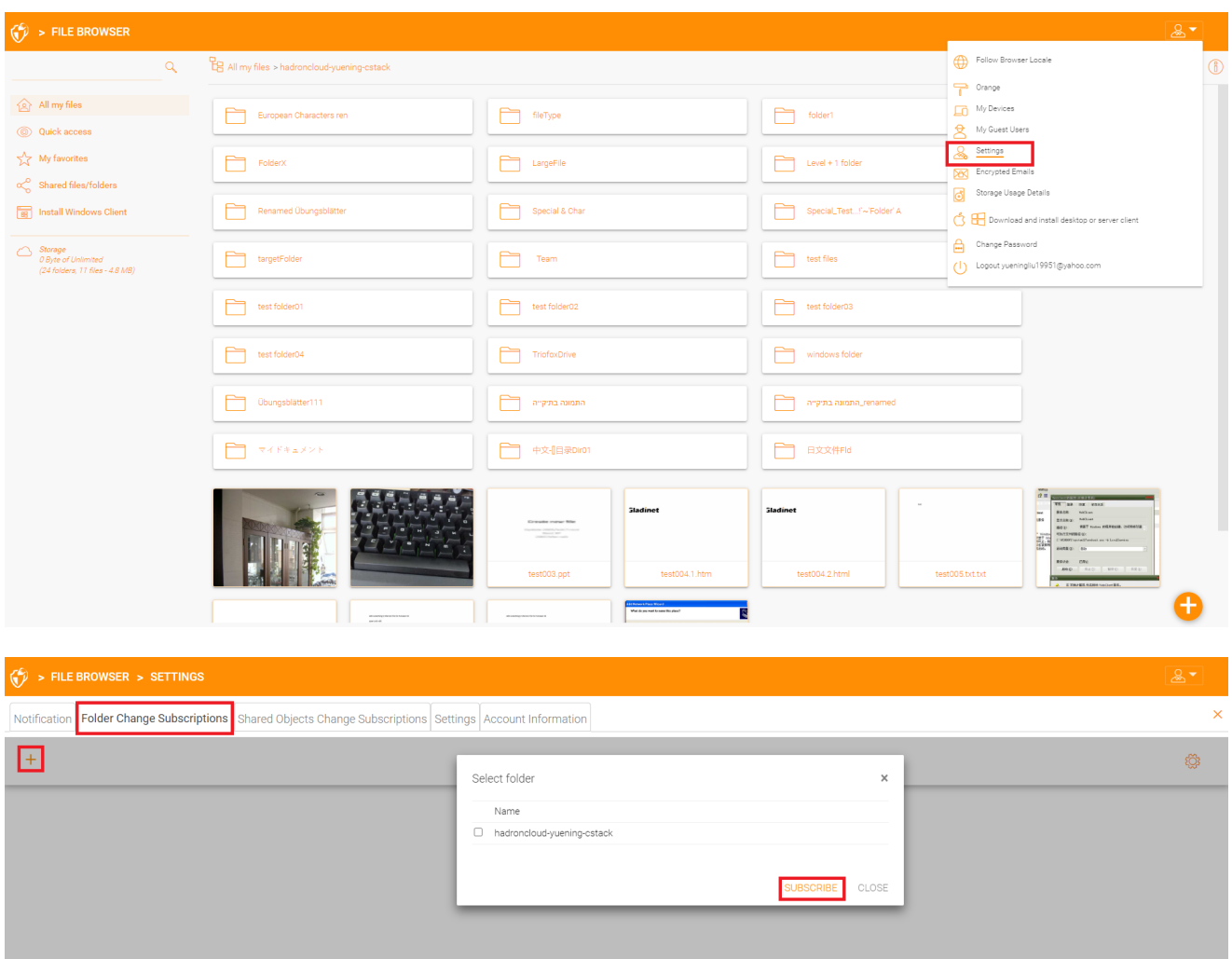